# **Oracle® Communications Diameter Signaling Router**

SCEF Feature Activation Guide Release 8.6.0.0.0 F56022-01

April 2022

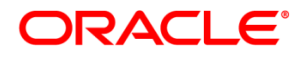

Oracle Communications Diameter Signaling Router SCEF Feature Activation, Release 8.6.0.0.0

Copyright © 2022 Oracle and/or its affiliates. All rights reserved.

This software and related documentation are provided under a license agreement containing restrictions on use and disclosure and are protected by intellectual property laws. Except as expressly permitted in your license agreement or allowed by law, you may not use, copy, reproduce, translate, broadcast, modify, license, transmit, distribute, exhibit, perform, publish, or display any part, in any form, or by any means. Reverse engineering, disassembly, or decompilation of this software, unless required by law for interoperability, is prohibited.

The information contained herein is subject to change without notice and is not warranted to be error-free. If you find any errors, please report them to us in writing.

If this is software or related documentation that is delivered to the U.S. Government or anyone licensing it on behalf of the U.S. Government, then the following notice is applicable:

U.S. GOVERNMENT END USERS: Oracle programs, including any operating system, integrated software, any programs installed on the hardware, and/or documentation, delivered to U.S. Government end users are "commercial computer software" pursuant to the applicable Federal Acquisition Regulation and agency-specific supplemental regulations. As such, use, duplication, disclosure, modification, and adaptation of the programs, including any operating system, integrated software, any programs installed on the hardware, and/or documentation, shall be subject to license terms and license restrictions applicable to the programs. No other rights are granted to the U.S. Government.

This software or hardware is developed for general use in a variety of information management applications. It is not developed or intended for use in any inherently dangerous applications, including applications that may create a risk of personal injury. If you use this software or hardware in dangerous applications, then you shall be responsible to take all appropriate fail-safe, backup, redundancy, and other measures to ensure its safe use. Oracle Corporation and its affiliates disclaim any liability for any damages caused by use of this software or hardware in dangerous applications.

Oracle and Java are registered trademarks of Oracle and/or its affiliates. Other names may be trademarks of their respective owners.

Intel and Intel Xeon are trademarks or registered trademarks of Intel Corporation. All SPARC trademarks are used under license and are trademarks or registered trademarks of SPARC International, Inc. AMD, Opteron, the AMD logo, and the AMD Opteron logo are trademarks or registered trademarks of Advanced Micro Devices. UNIX is a registered trademark of The Open Group.

This software or hardware and documentation may provide access to or information about content, products, and services from third parties. Oracle Corporation and its affiliates are not responsible for and expressly disclaim all warranties of any kind with respect to third-party content, products, and services unless otherwise set forth in an applicable agreement between you and Oracle. Oracle Corporation and its affiliates will not be responsible for any loss, costs, or damages incurred due to your access to or use of third-party content, products, or services, except as set forth in an applicable agreement between you and Oracle.

# **CAUTION**: Use only the Upgrade procedure included in the Upgrade Kit.

Before upgrading any system, please access My Oracle Support (MOS) (https://support.oracle.com) and review any Technical Service Bulletins (TSBs) that relate to this upgrade.

My Oracle Support (MOS) (https://support.oracle.com) is your initial point of contact for all product support and training needs. A representative at Customer Access Support (CAS) can assist you with MOS registration.

Call the CAS main number at 1-800-223-1711 (toll-free in the US), or call the Oracle Support hotline for your local country from the list at [http://www.oracle.com/us/support/contact/index.html.](http://www.oracle.com/us/support/contact/index.html)

# **Table of Contents**

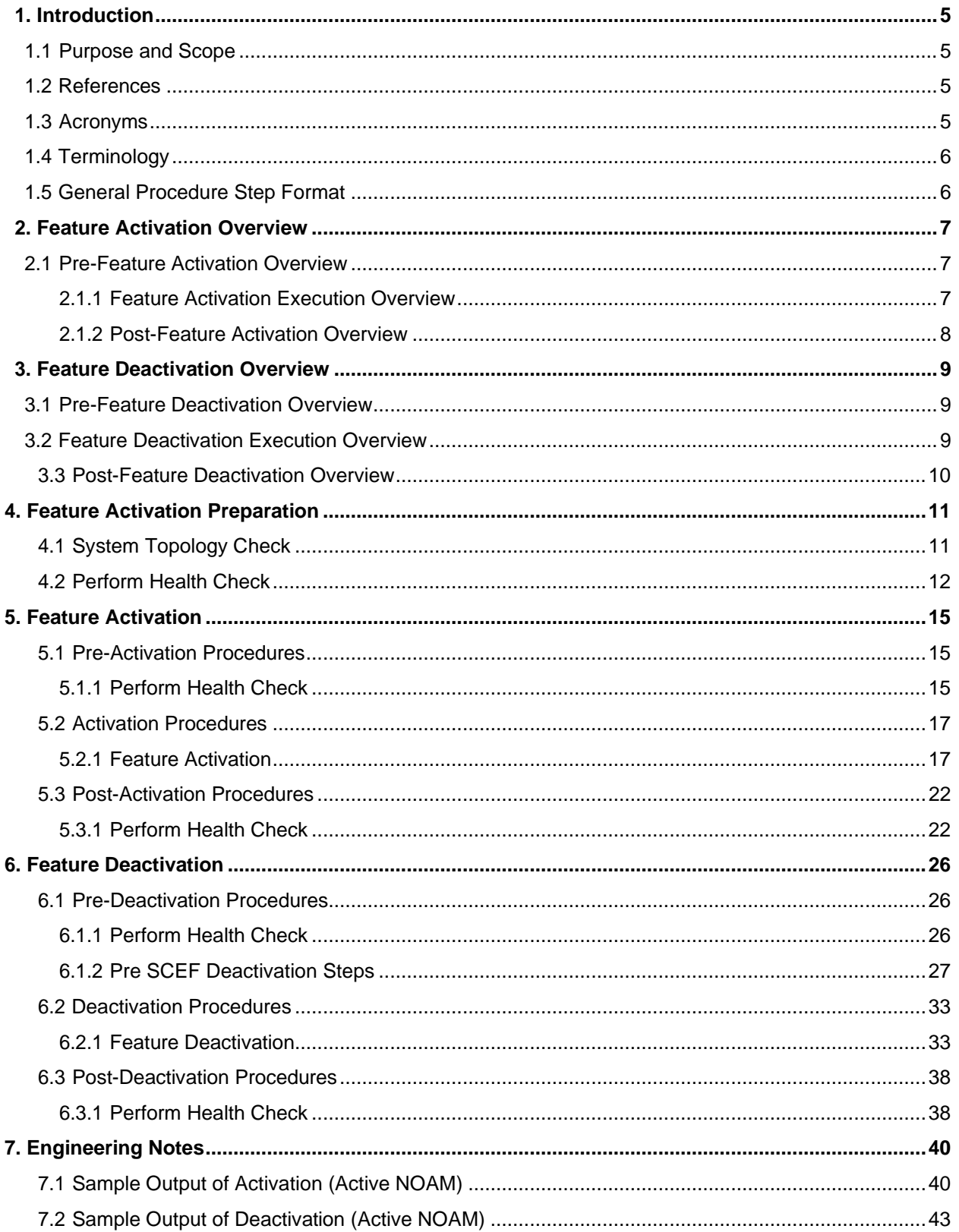

# **List of Tables**

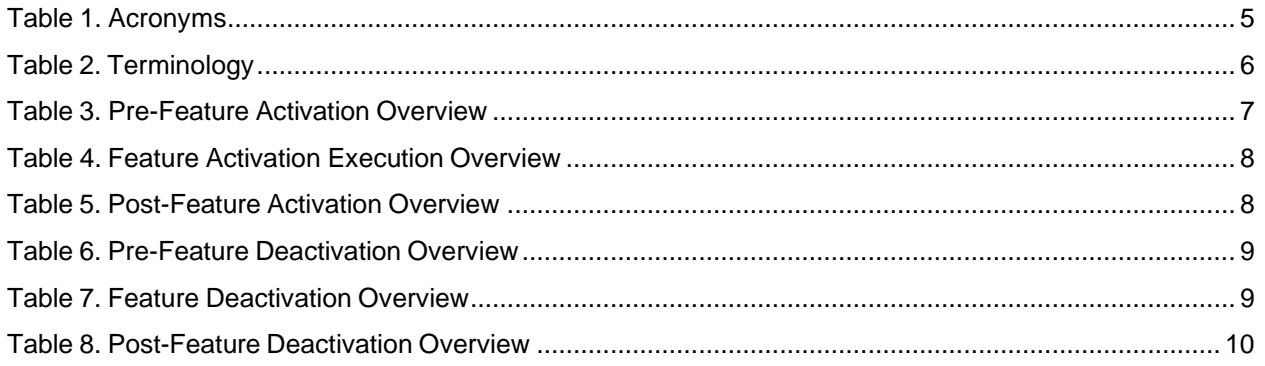

# <span id="page-4-0"></span>**1. Introduction**

#### <span id="page-4-1"></span>**1.1 Purpose and Scope**

This document defines the procedure that is executed to activate the Service Capability Exposure Function (SCEF) feature. This procedure may be run either 1) as part of a new DSR installation, after the standard DSR installation is complete, but before the NE is in service, or 2) on an in-service DSR NE, where the SCEF feature is activated during a planned maintenance window to minimize the impact to network traffic.

This document also provides a procedure to deactivate SCEF feature after it has been activated. Refer to Section [6](#page-25-0) for a discussion of deactivation.

#### <span id="page-4-2"></span>**1.2 References**

[1] DSR 8.6.0.0.0 API Gateway installation Guide

#### <span id="page-4-3"></span>**1.3 Acronyms**

<span id="page-4-4"></span>An alphabetized list of acronyms used in the document.

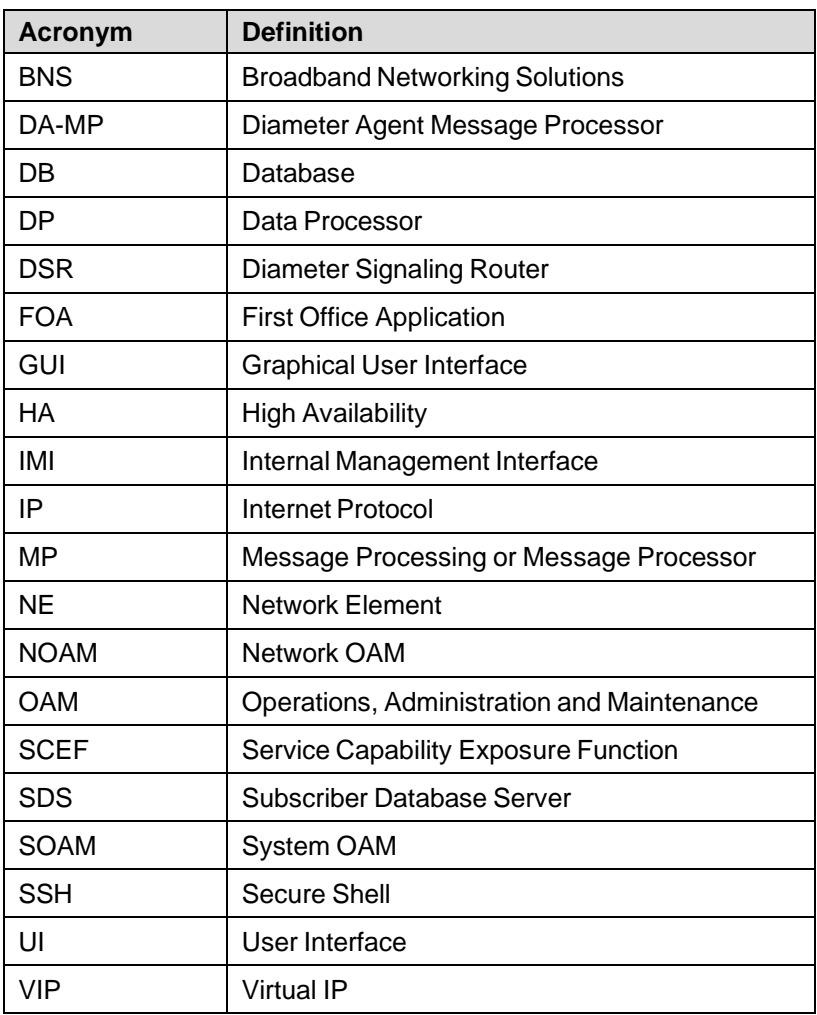

#### **Table 1. Acronyms**

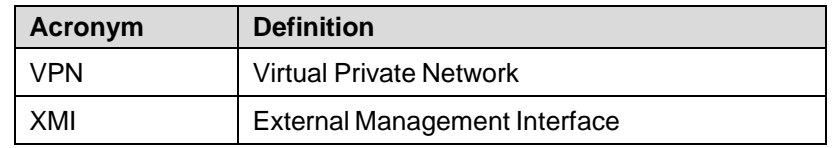

#### <span id="page-5-2"></span><span id="page-5-0"></span>**1.4 Terminology**

 $\overline{1}$ 

#### **Table 2. Terminology**

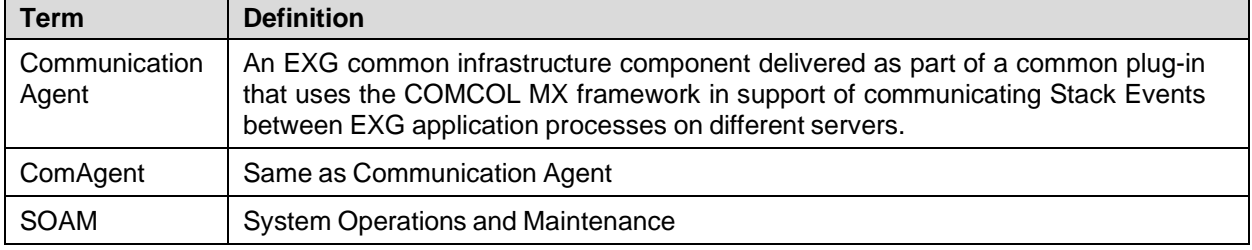

#### <span id="page-5-1"></span>**1.5 General Procedure Step Format**

Where it is necessary to identify the server explicitly on which a particular step is to be taken, the server name is given in the title box for the step (e.g., "ServerX" in Figure 1. Example of a [Procedure](#page-5-3) Step).

*Each step has a checkbox for every command within the step that the technician should check tokeep track ofthe progressof the procedure.*

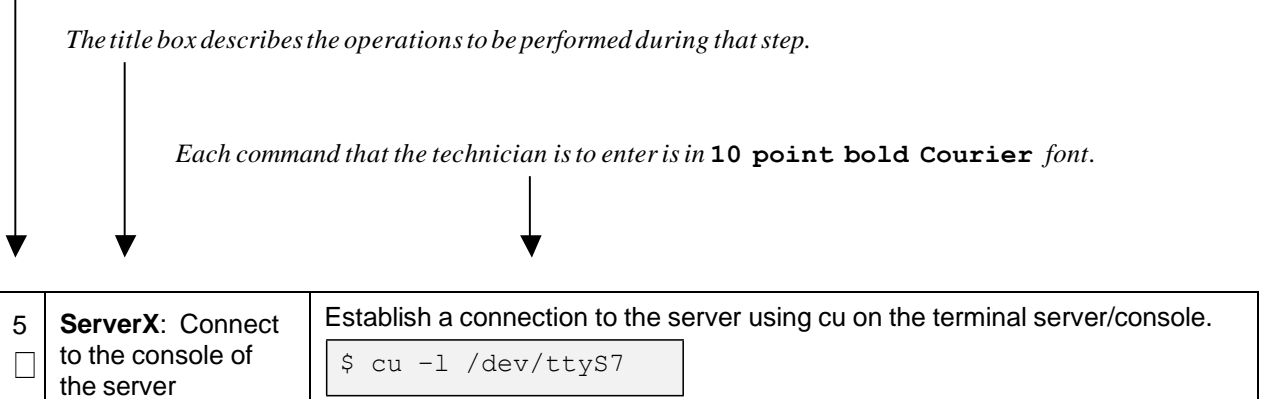

<span id="page-5-3"></span>**Figure 1. Example of a Procedure Step**

# <span id="page-6-0"></span>**2. Feature Activation Overview**

This section lists the required materials and information needed to execute the feature activation. In addition, [Table](#page-6-3) 3 through [Table](#page-9-1) 8 provide estimates of the time required to execute the procedure. These tables can be used to estimate the total time necessary to complete the feature activation. The timing values shown are estimates only – use these tables to plan the timing of the activation, **not** to execute the procedure. The detailed procedure steps to be executed begin in Section [5.](#page-14-0)

**Note**: Before activating, refer to DSR API Gateway install guide to create and configure VMs for DSR APIGW.

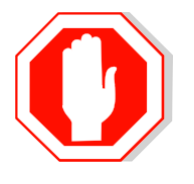

TCP port **49152** must be open for the communication between DSR APIGW and DA-MP. Refer to [Appendix](#page-47-0) A for more details.

#### <span id="page-6-1"></span>**2.1 Pre-Feature Activation Overview**

Execute the pre-activation procedures shown in the following table outside a maintenance window, if required. Procedure completion times shown here are estimates. Times may vary due to differences in database size, network configuration and loading, user experience, and user preparation.

<span id="page-6-3"></span>

|                                           | <b>Elapsed Time</b><br>(Hours: Minutes) |      |                                                         |               |
|-------------------------------------------|-----------------------------------------|------|---------------------------------------------------------|---------------|
| <b>Procedure</b>                          | <b>This Step</b>                        | Cum. | <b>Activity Feature Activation Preparation</b>          | <b>Impact</b> |
| System Topology<br>Check<br>(Procedure 1) | 0:20                                    | 0:20 | Verify Network Element Configuration data.<br>$\bullet$ |               |
|                                           |                                         |      | Verify System Group Configuration data.                 | None          |
|                                           |                                         |      | Analyze and plan DA-MP restart sequence.<br>$\bullet$   |               |
| Perform Health<br>Check<br>(Procedure 2)  | 0:05                                    | 0.25 | Verify SCEF release.<br>$\bullet$                       |               |
|                                           |                                         |      | Verify server status.                                   | <b>None</b>   |
|                                           |                                         |      | Log all current alarms.                                 |               |

**Table 3. Pre-Feature Activation Overview**

#### <span id="page-6-2"></span>**2.1.1 Feature Activation Execution Overview**

Execute the procedures shown in the following table within a single maintenance window. Procedure completion times shown here are estimates. Times may vary due to differences in database size, network configuration and loading, user experience, and user preparation.

<span id="page-7-1"></span>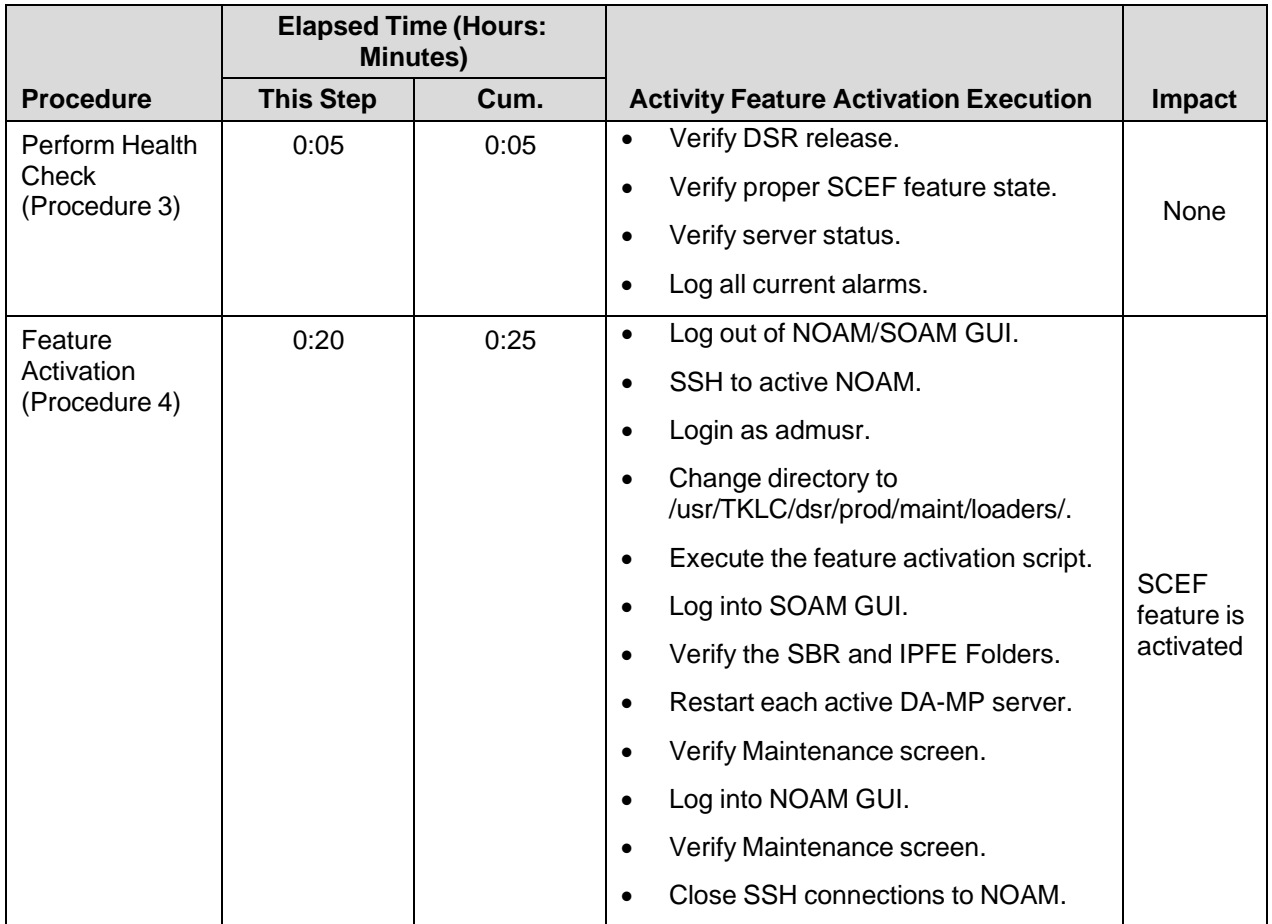

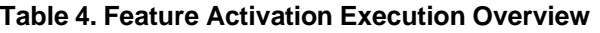

#### <span id="page-7-0"></span>**2.1.2 Post-Feature Activation Overview**

Execute the procedures shown in the following table within a maintenance window. Procedure completion times shown here are estimates. Times may vary due to differences in database size, network configuration and loading, user experience, and user preparation.

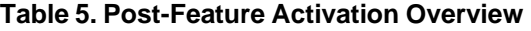

<span id="page-7-2"></span>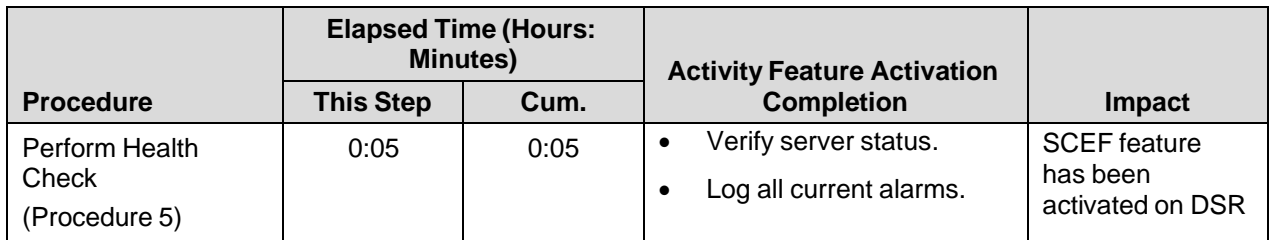

# <span id="page-8-0"></span>**3. Feature Deactivation Overview**

#### <span id="page-8-1"></span>**3.1 Pre-Feature Deactivation Overview**

Execute the procedures shown in the following table within a maintenance window. Deactivation procedure times are only estimates as the reason to execute a deactivation has a direct impact on any additional deactivation preparation that must be done. Times may vary due to differences in database size, network configuration and loading, user experience, and user preparation.

<span id="page-8-3"></span>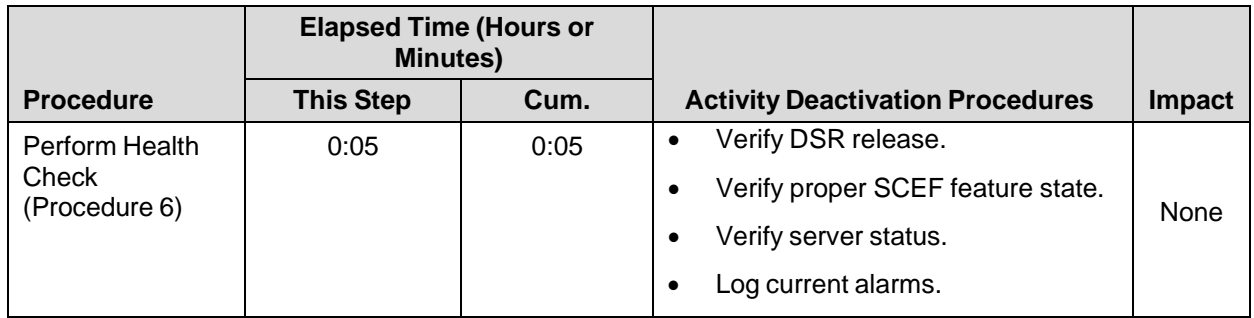

#### **Table 6. Pre-Feature Deactivation Overview**

#### <span id="page-8-2"></span>**3.2 Feature Deactivation Execution Overview**

Execute the procedures shown in the following table within a maintenance window. Deactivation procedure times are only estimates as the reason to execute a deactivation has a direct impact on any additional deactivation preparation that must be done. Times may vary due to differences in database size, network configuration and loading, user experience, and user preparation.

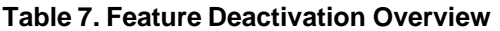

<span id="page-8-4"></span>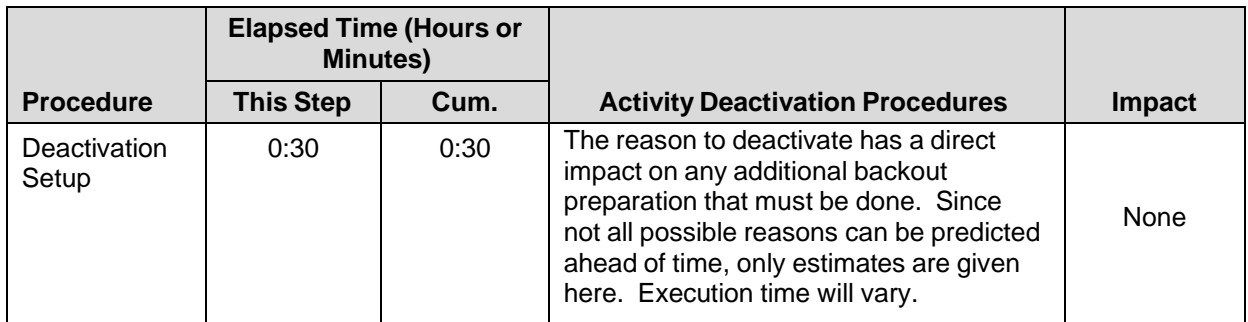

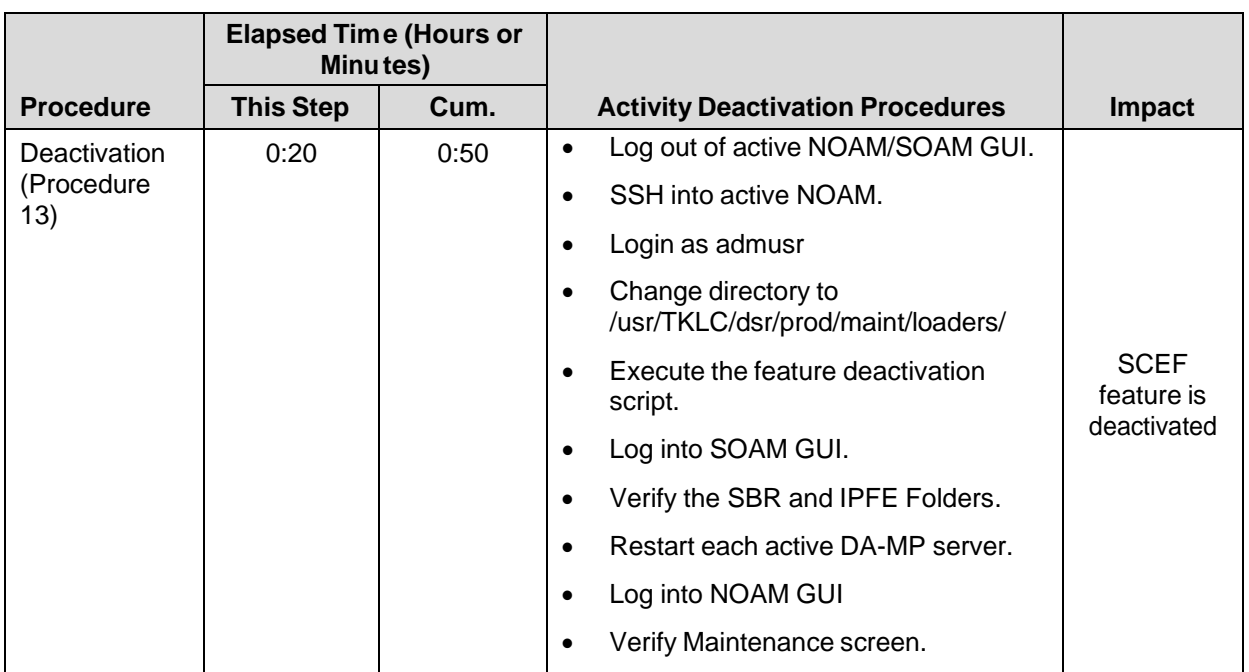

#### <span id="page-9-0"></span>**3.3 Post-Feature Deactivation Overview**

The procedures shown in the following table are executed inside a maintenance window. Deactivation procedure times are only estimates as the reason to execute a deactivation has a direct impact on any additional deactivation preparation that must be done. Times may vary due to differences in database size, network configuration and loading, user experience, and user preparation.

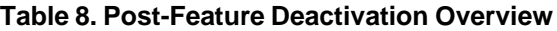

<span id="page-9-1"></span>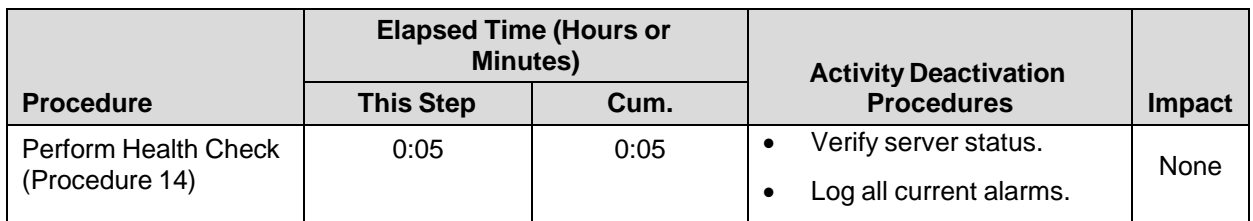

# <span id="page-10-0"></span>**4. Feature Activation Preparation**

This section provides detailed procedures to prepare a system for SCEF feature activation. These procedures are executed outside a maintenance window.

# <span id="page-10-1"></span>**4.1 System Topology Check**

This procedure is part of feature activation preparation and is used to verify the system topology of the SCEF network and servers.

<span id="page-10-2"></span>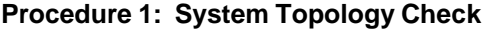

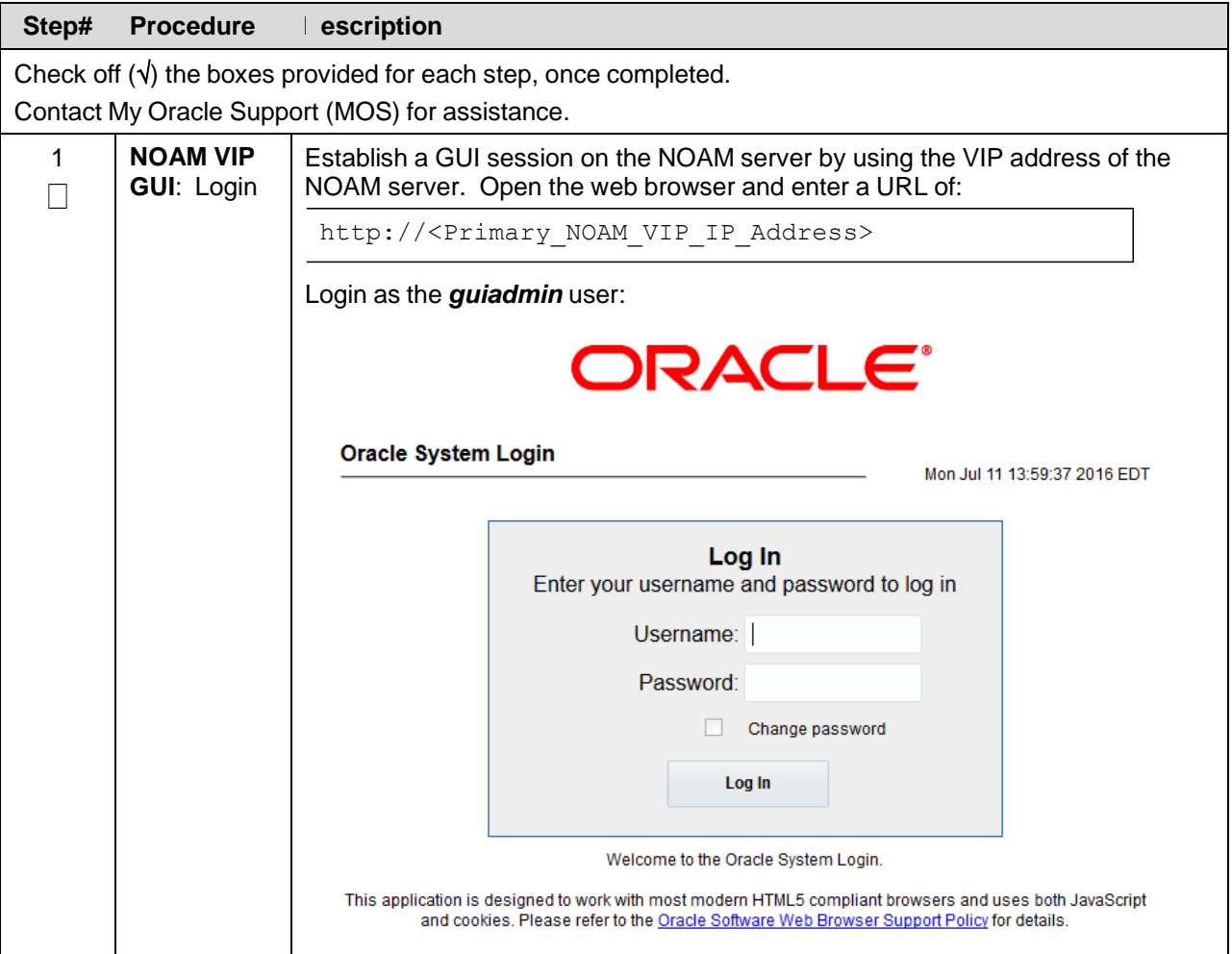

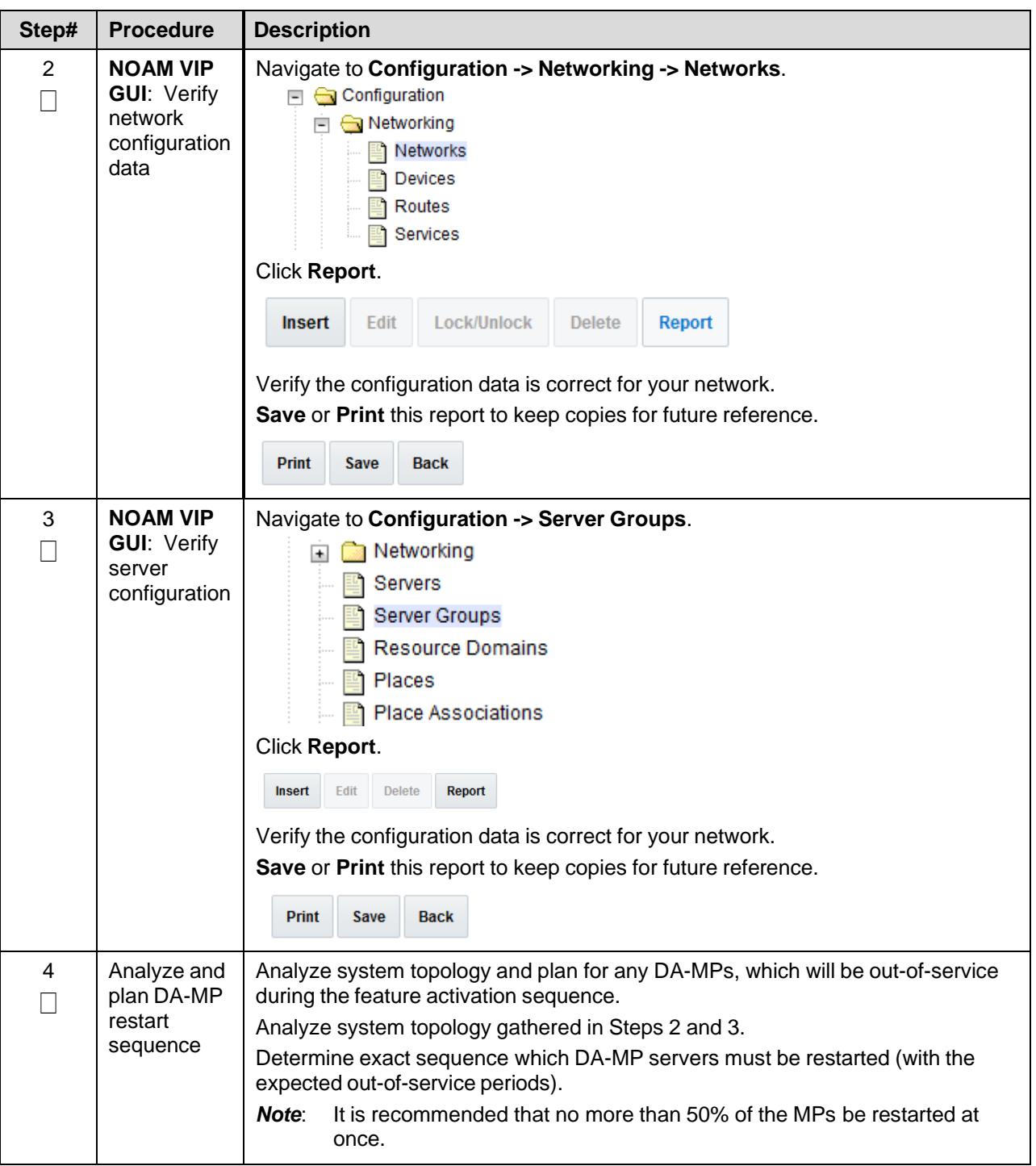

# <span id="page-11-0"></span>**4.2 Perform Health Check**

This procedure is part of feature activation preparation and is used to determine the health and status of the SCEF release network and servers. This may be executed multiple times, but must also be executed at least once within the time frame of 24-36 hours before the start of the maintenance window in which the feature activation will take place.

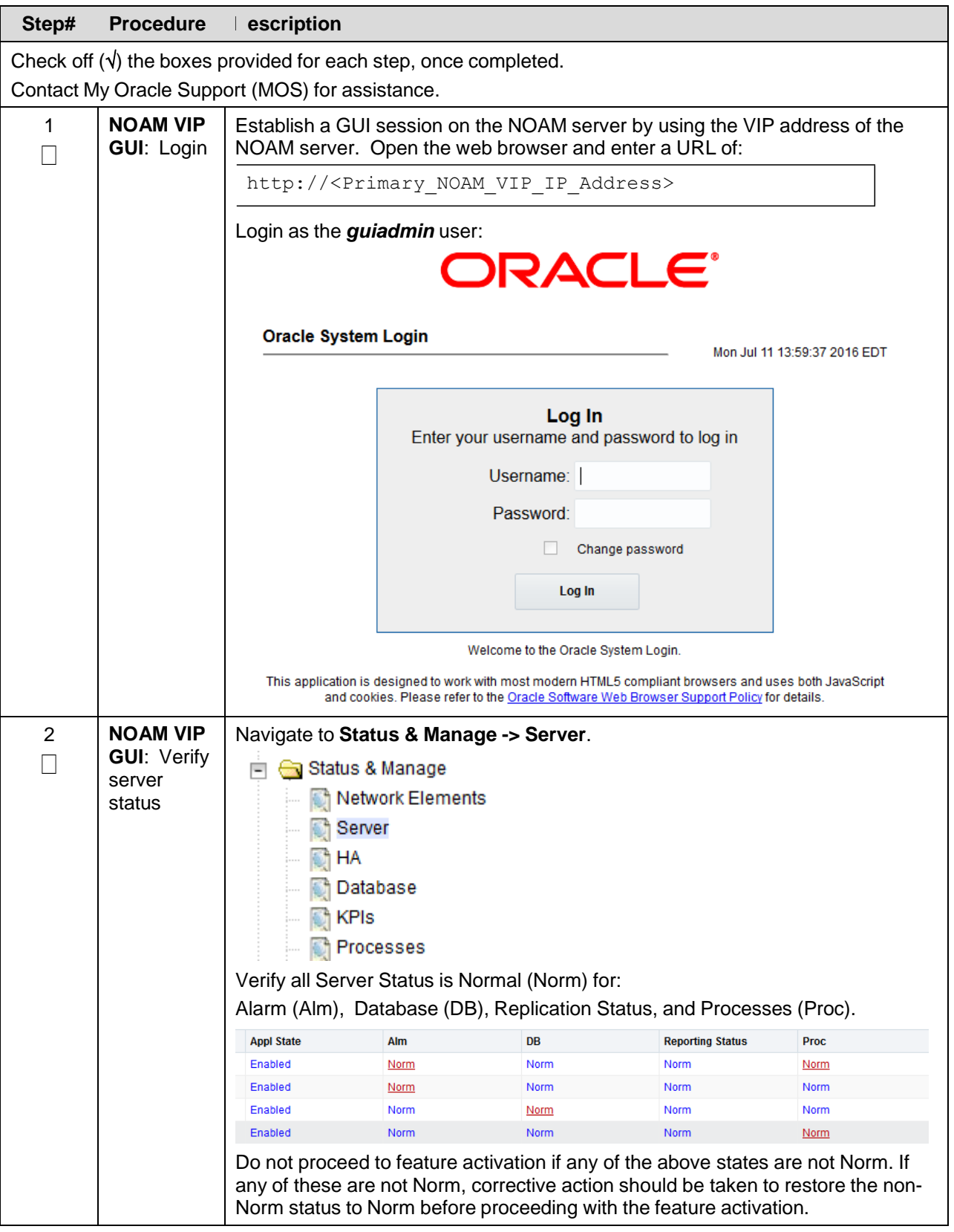

<span id="page-12-0"></span>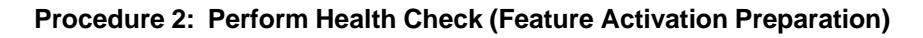

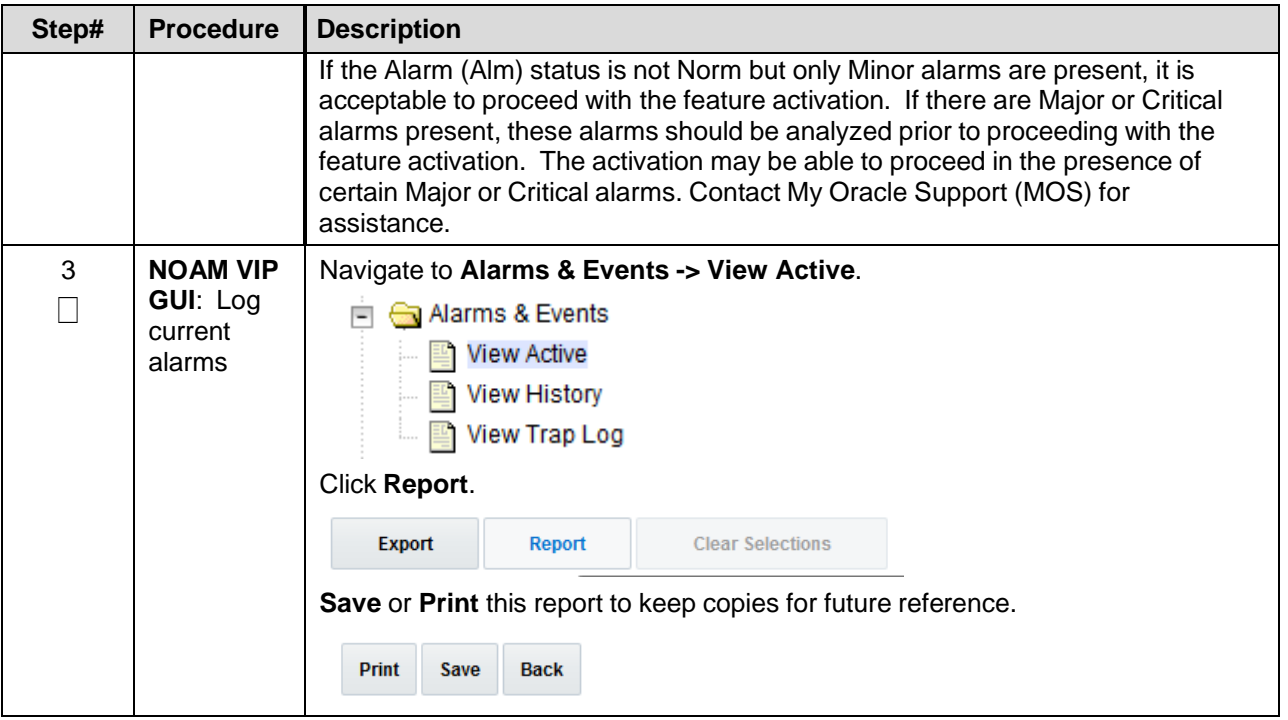

# <span id="page-14-0"></span>**5. Feature Activation**

Before feature activation, perform the system health check in Section [4.2.](#page-11-0) This check ensures that the system is ready for feature activation. Performing the system health check determines which alarms are present in the system and if feature activation can proceed with alarms.

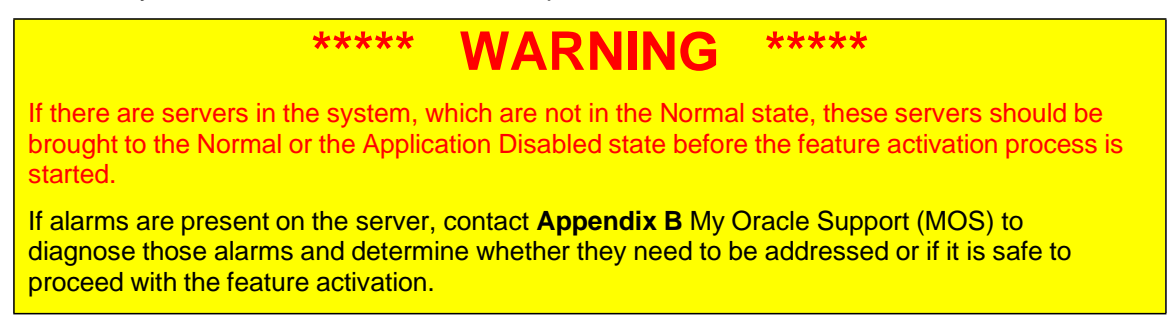

Read the following notes on feature activation procedures:

- Where possible, command response outputs are shown as accurately as possible. EXCEPTIONS are as follows:
	- Session banner information such as time and date.
	- System-specific configuration information such as hardware locations, IP addresses, and hostnames.
	- ANY information marked with "XXXX" or "YYYY" where appropriate, instructions are provided to determine what output should be expected in place of "XXXX or YYYY"
	- Aesthetic differences unrelated to functionality such as browser attributes: window size, colors, toolbars, and button layouts.
- After completing each step and at each point where data is recorded from the screen, the technician performing the feature activation must initial each step. A checkbox should be provided. For procedures which are executed multiple times, the checkbox can be skipped, but the technician must initial each iteration the step is executed. The space on either side of the step number can be used (margin on left side or column on the right side).
- Captured data is required for future support reference.

#### <span id="page-14-1"></span>**5.1 Pre-Activation Procedures**

#### <span id="page-14-2"></span>**5.1.1 Perform Health Check**

This procedure is used to determine the health and status of the network and servers. This must be executed at the start of every maintenance window.

*Note*: The Health Check procedure below is the same as the Health Check procedure described in Section [4.2](#page-11-0) when preparing for feature activation, but it is repeated here to emphasize that it is being re-executed if Section [4.2](#page-11-0) was performed outside the maintenance window.

#### <span id="page-14-3"></span>**Procedure 3: Perform Health Check (Pre Feature Activation)**

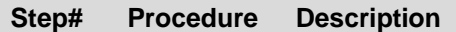

Check off  $(\sqrt{})$  the boxes provided for each step, once completed. Contact My Oracle [Support](#page-48-0) (MOS) for assistance.

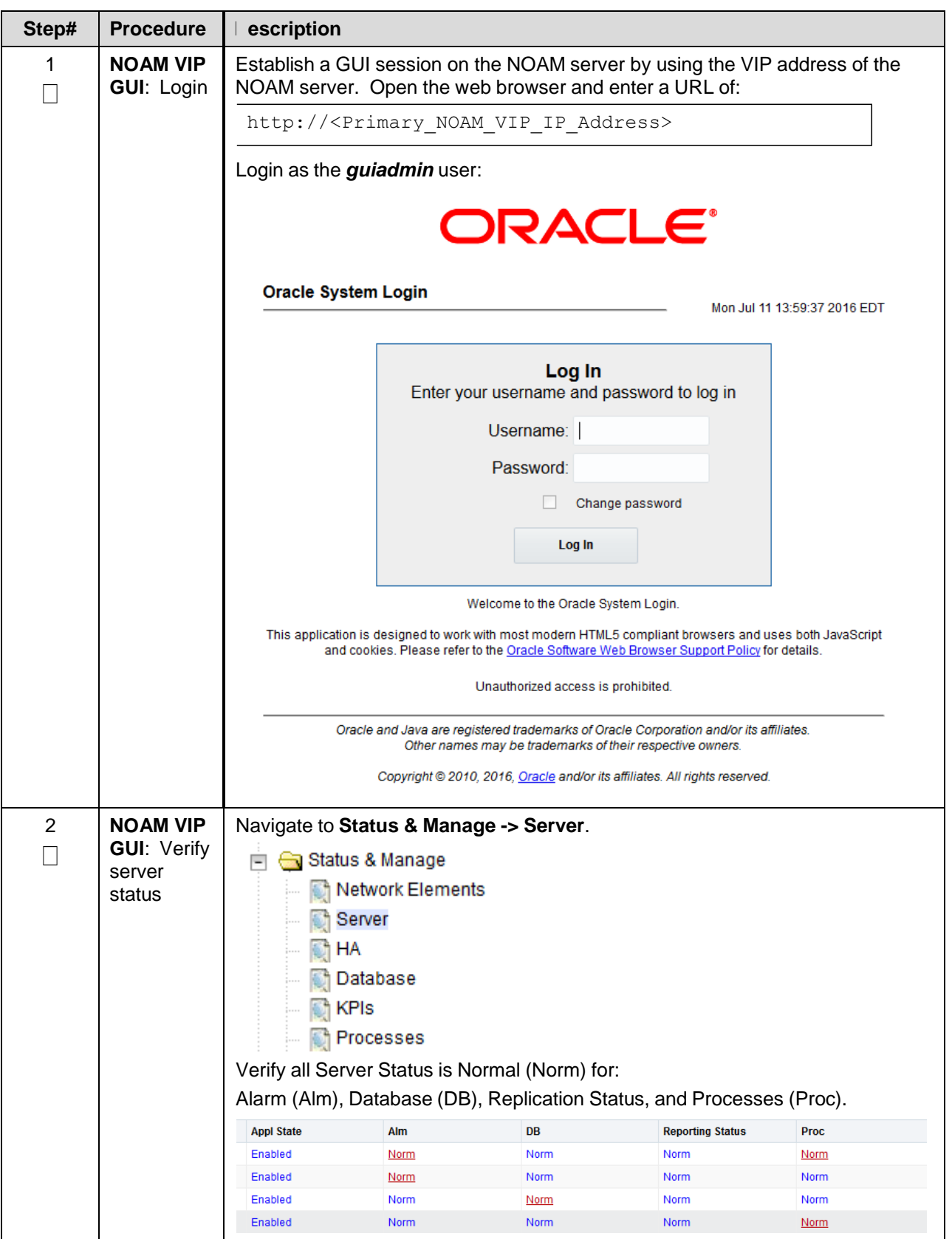

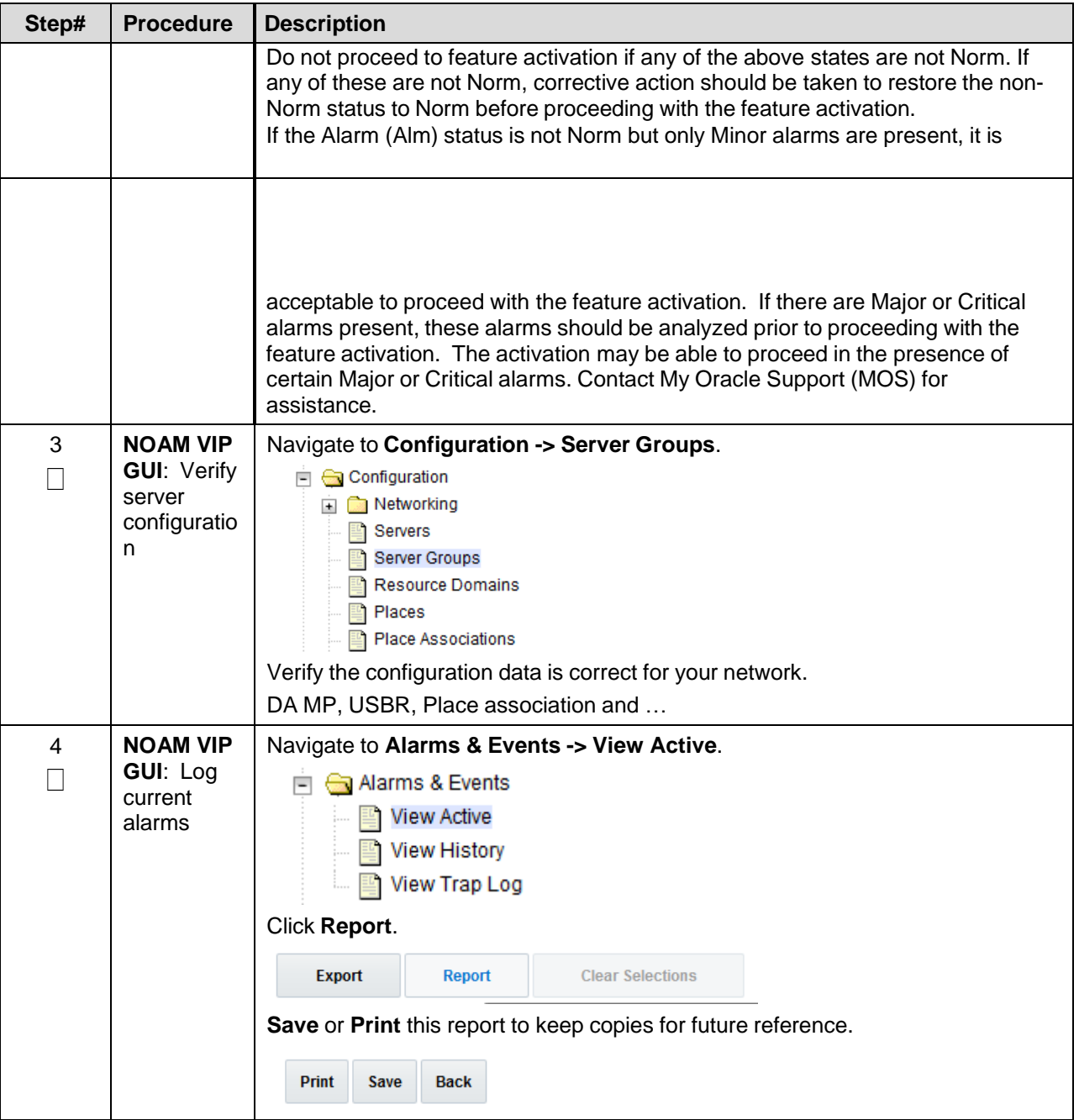

#### <span id="page-16-0"></span>**5.2 Activation Procedures**

This section provides the detailed procedure steps of the feature activation execution. These procedures are executed inside a maintenance window.

#### <span id="page-16-1"></span>**5.2.1 Feature Activation**

This procedure provides detailed steps to activate SCEF.

### <span id="page-16-2"></span>**Procedure 4: Feature Activation**

#### **Step# Procedure Description**

Check off  $(v)$  the boxes provided for each step, once completed. Contact My Oracle [Support](#page-48-0) (MOS) for assistance.

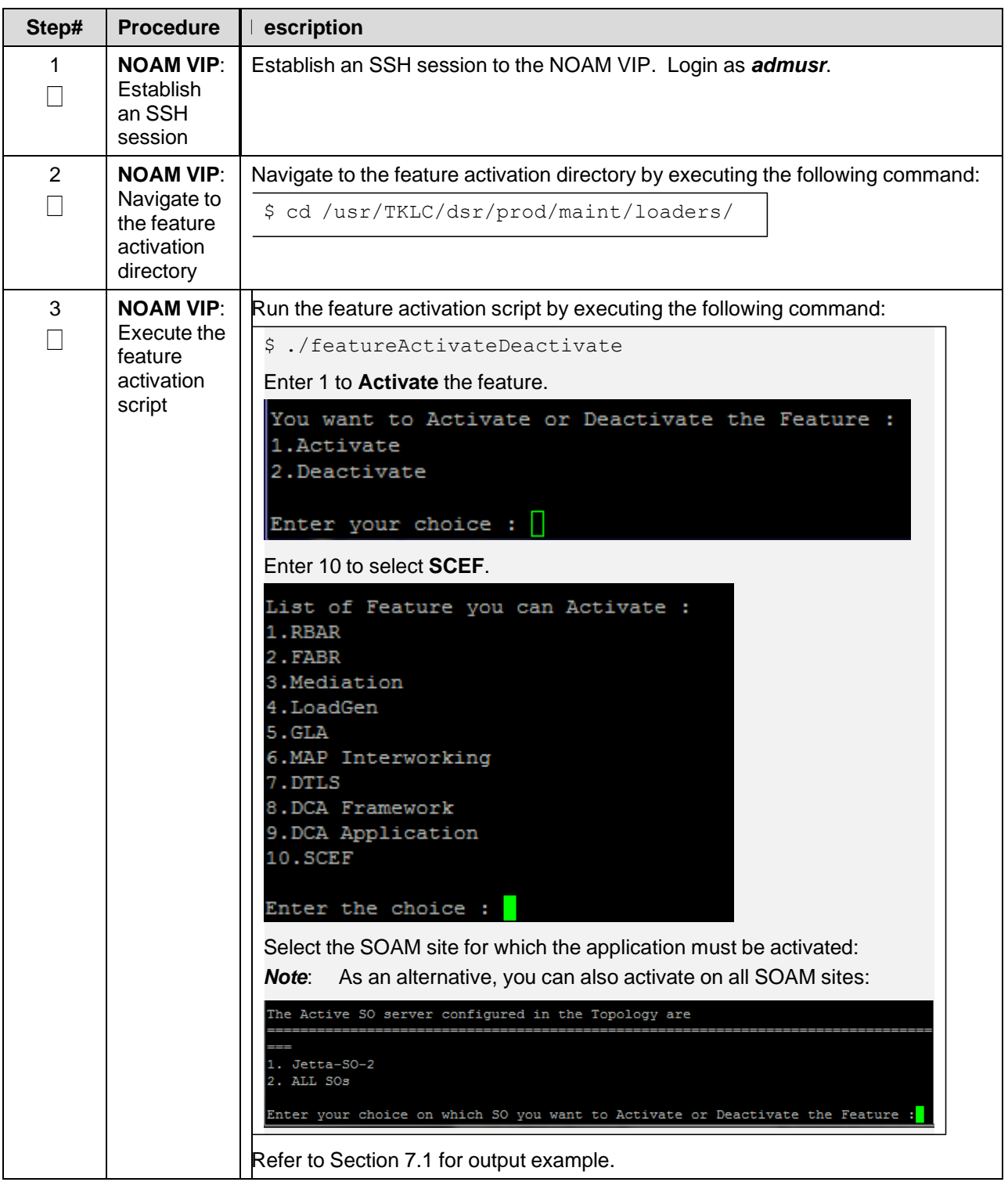

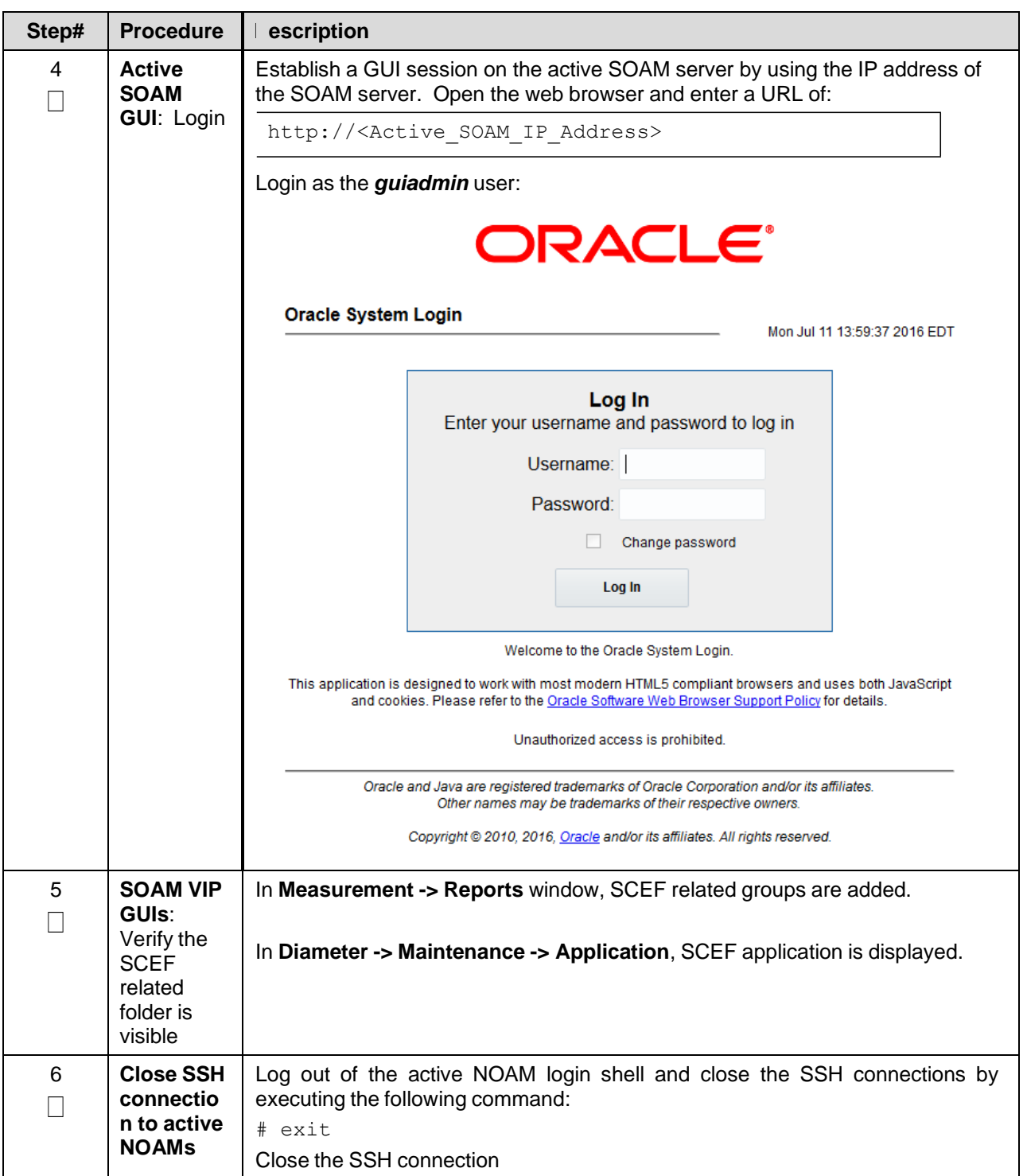

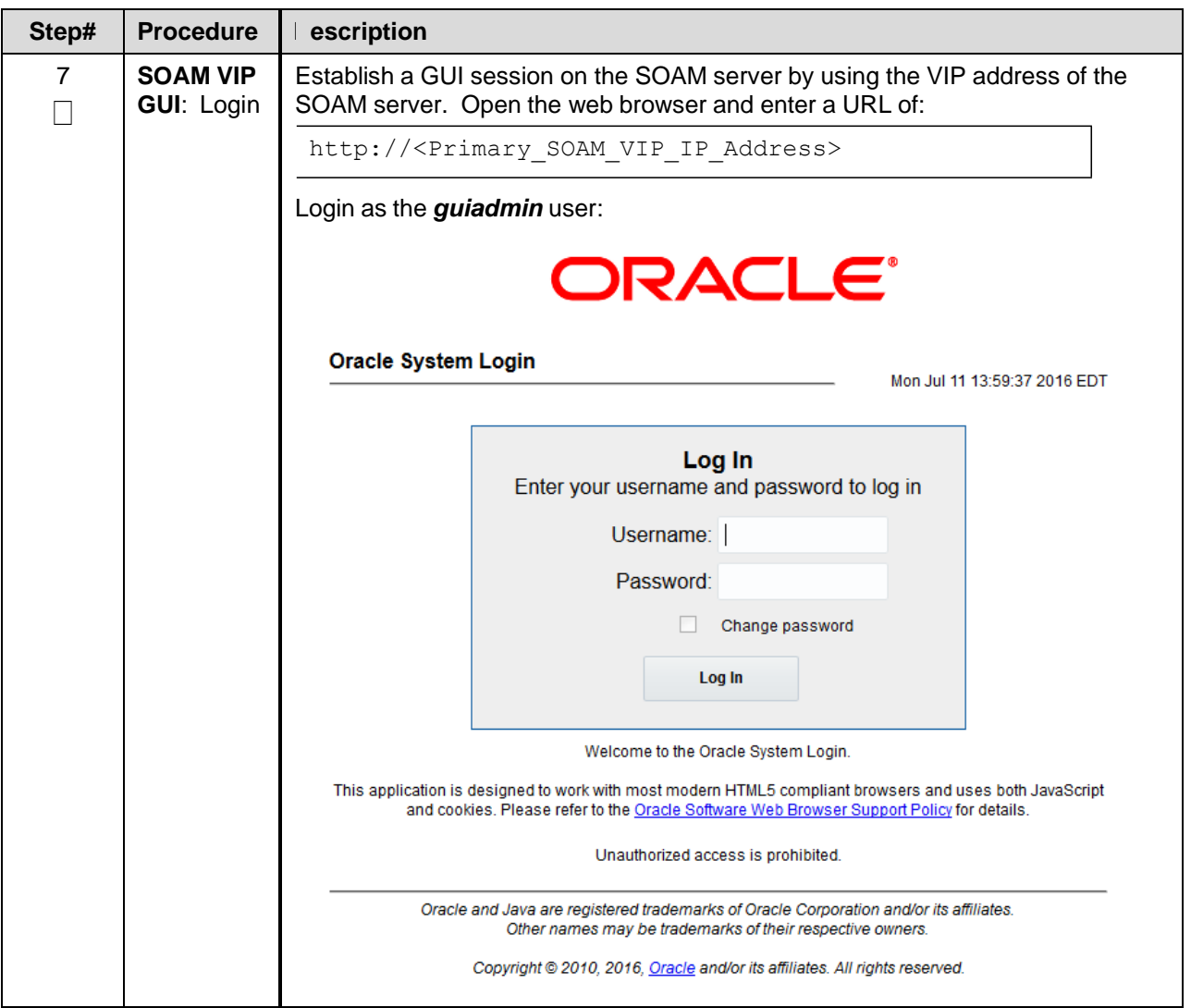

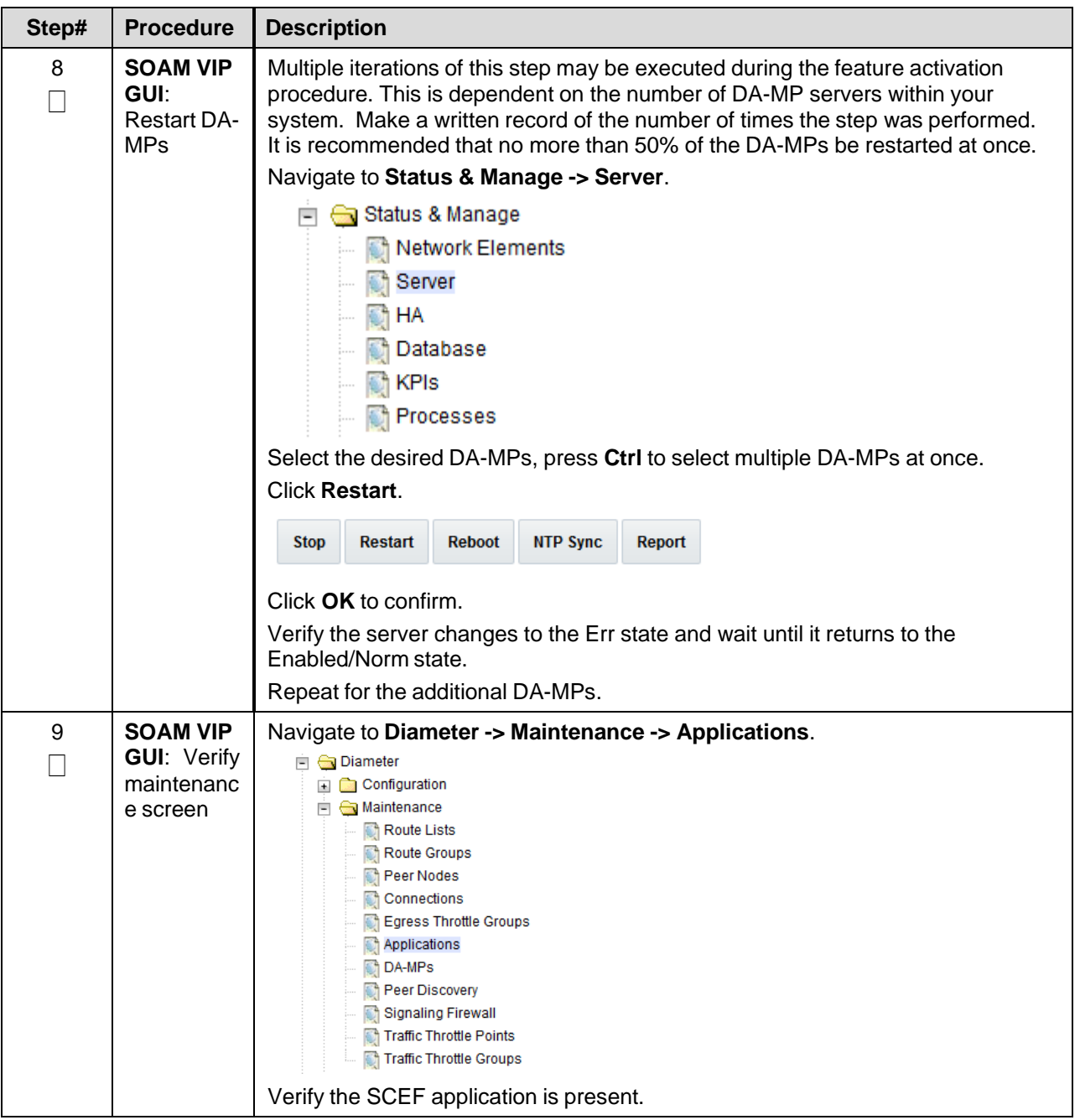

# <span id="page-21-0"></span>**5.3 Post-Activation Procedures**

#### <span id="page-21-1"></span>**5.3.1 Perform Health Check**

This procedure is used to determine the health and status of the SCEF release network and servers.

<span id="page-21-2"></span>**Procedure 5: Perform Health Check (Post-Feature Activation)**

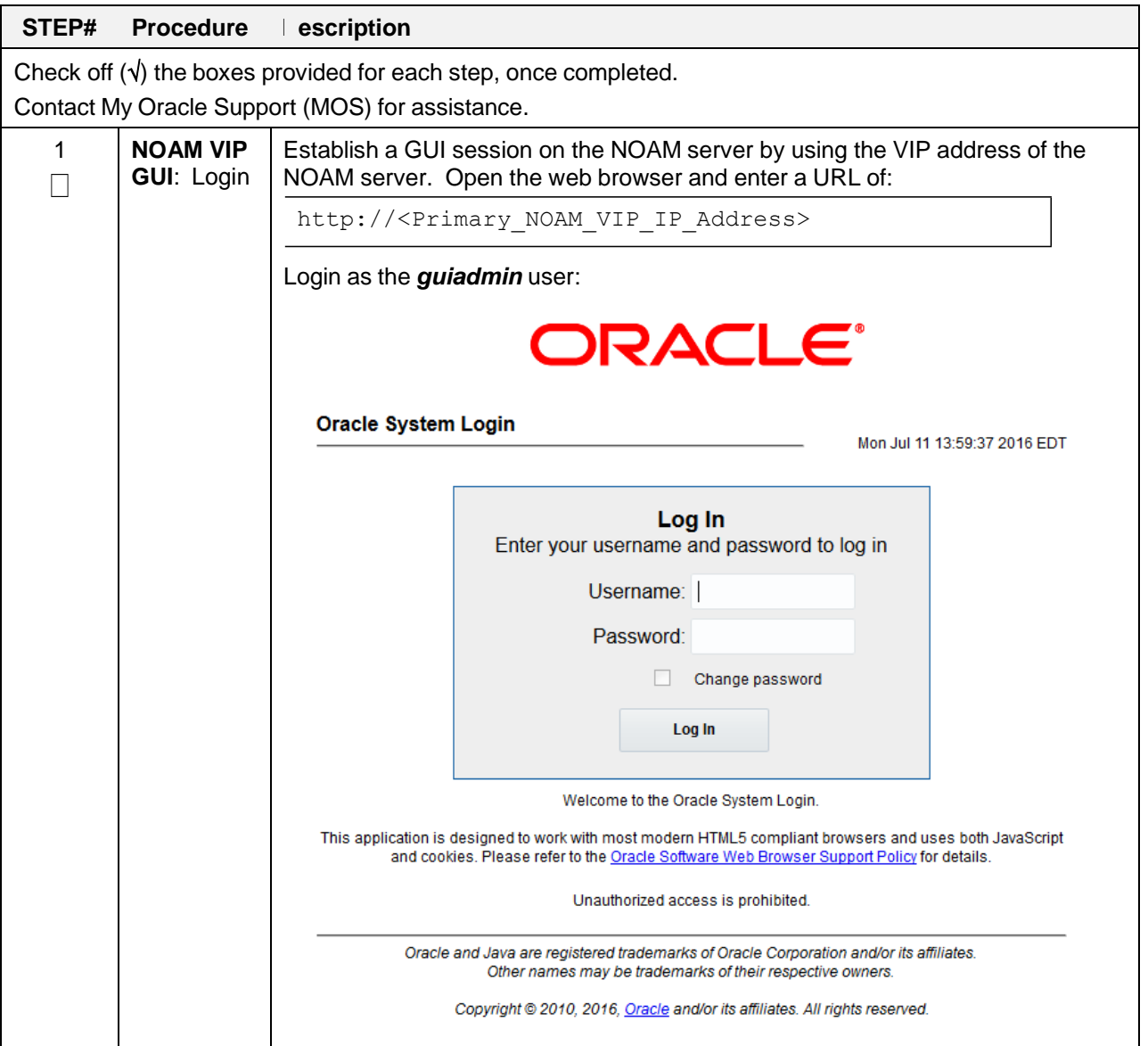

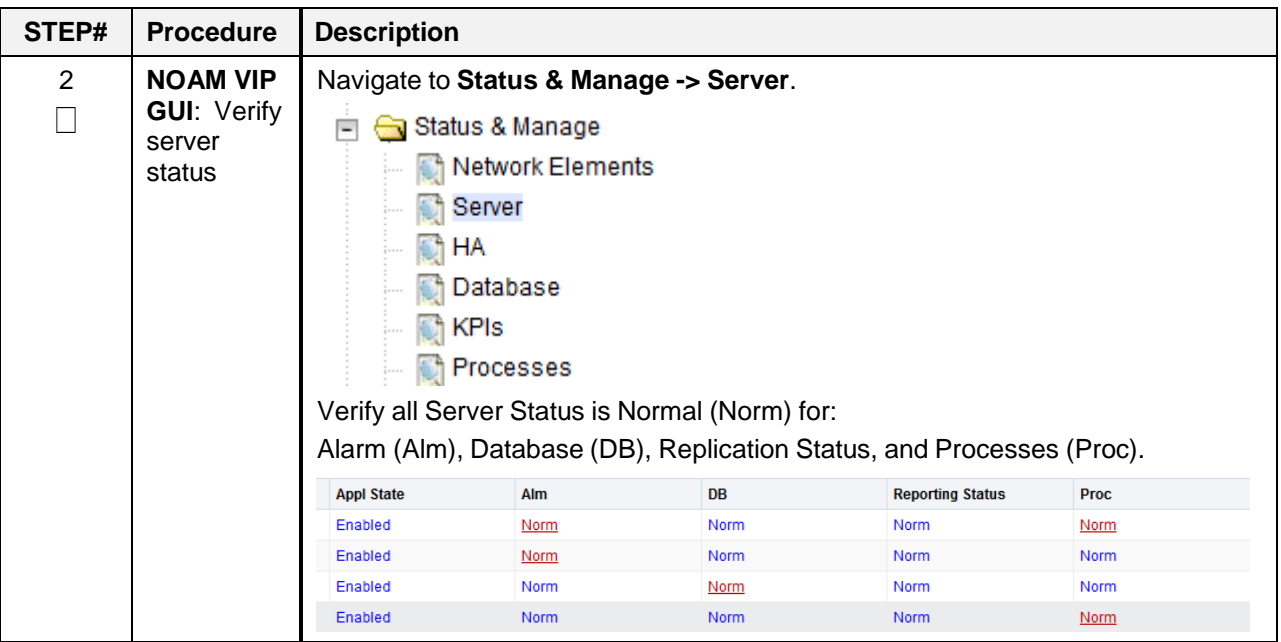

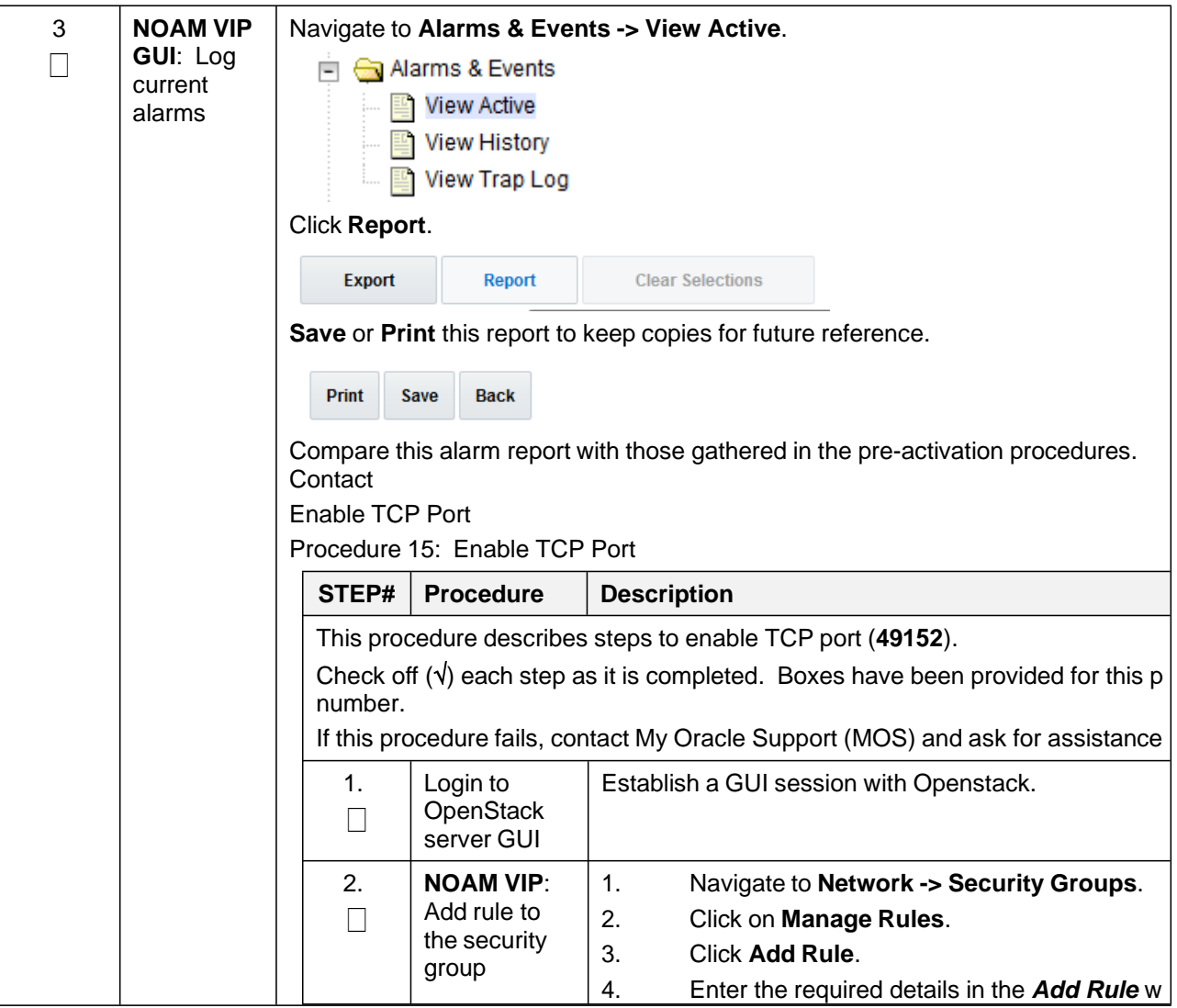

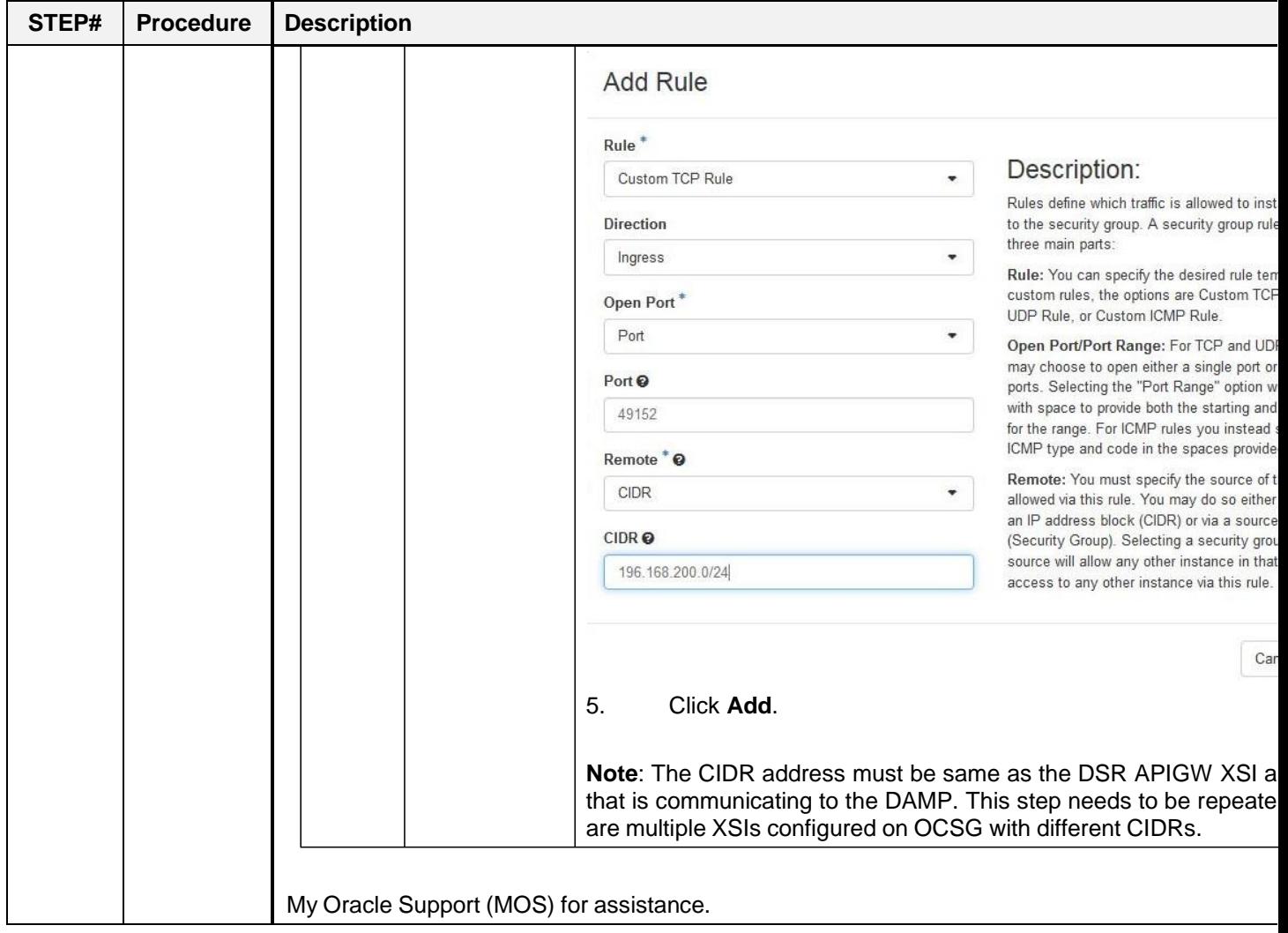

# <span id="page-25-0"></span>**6. Feature Deactivation**

Execute this section only if there is a problem and it is desired to revert back to the pre-activation version of the software. In general, as long as there are no Application Routing Rules using the SCEF application, it will have no impact on the system and does not need to be deactivated. The deactivation procedure will cause all the SCEF related configuration data (including the ComAgent DP service related configuration and Application Routing Rules using SCEF) to be removed. The crafts person must ensure that this is acceptable.

#### <span id="page-25-1"></span>**6.1 Pre-Deactivation Procedures**

Before beginning the feature deactivation, complete the pre-deactivation procedure below.

#### <span id="page-25-2"></span>**6.1.1 Perform Health Check**

This procedure is used to determine the health and status of the SCEF network and servers.

<span id="page-25-3"></span>**Procedure 6: Perform Health Check (Pre-Feature Deactivation)**

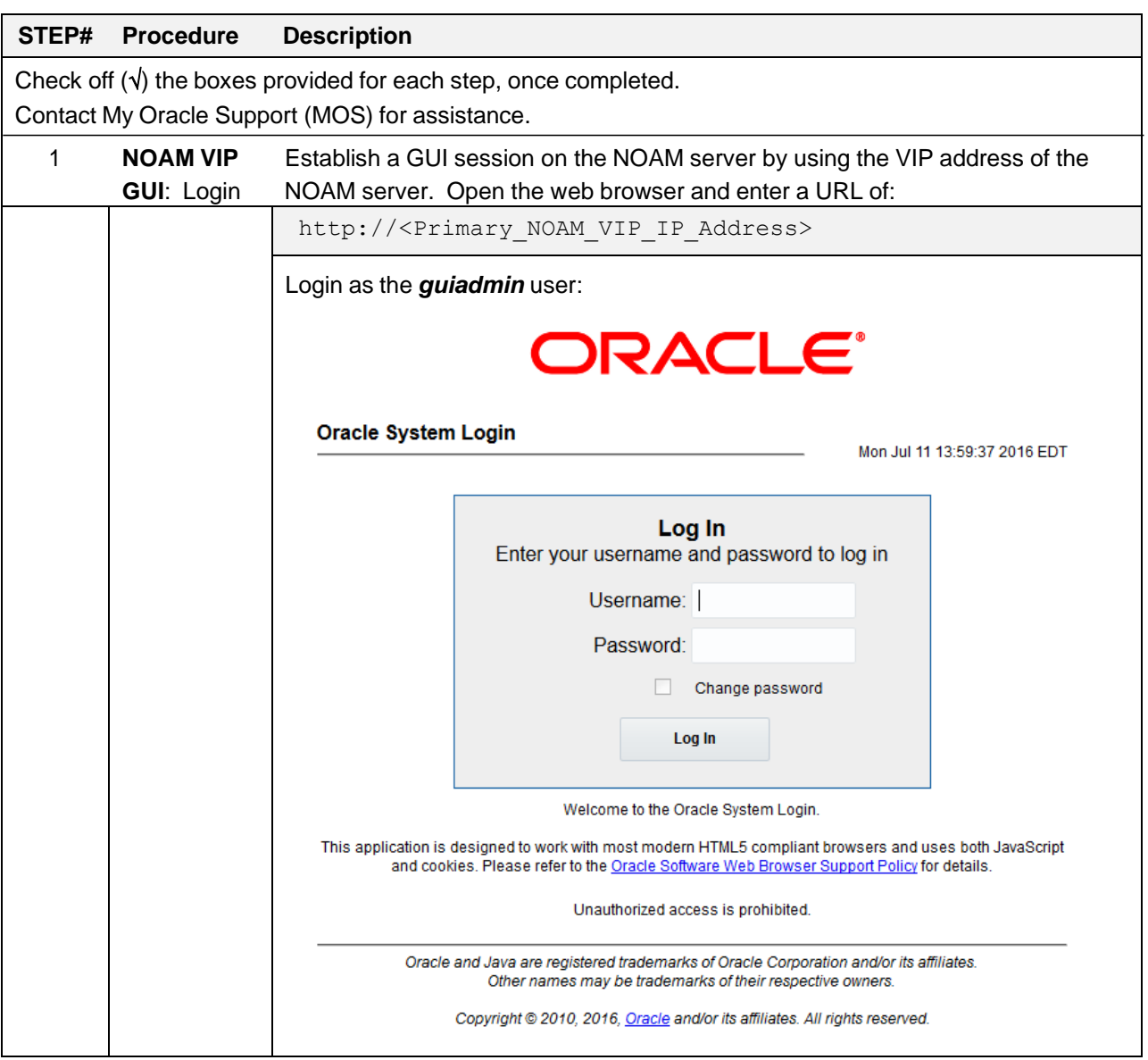

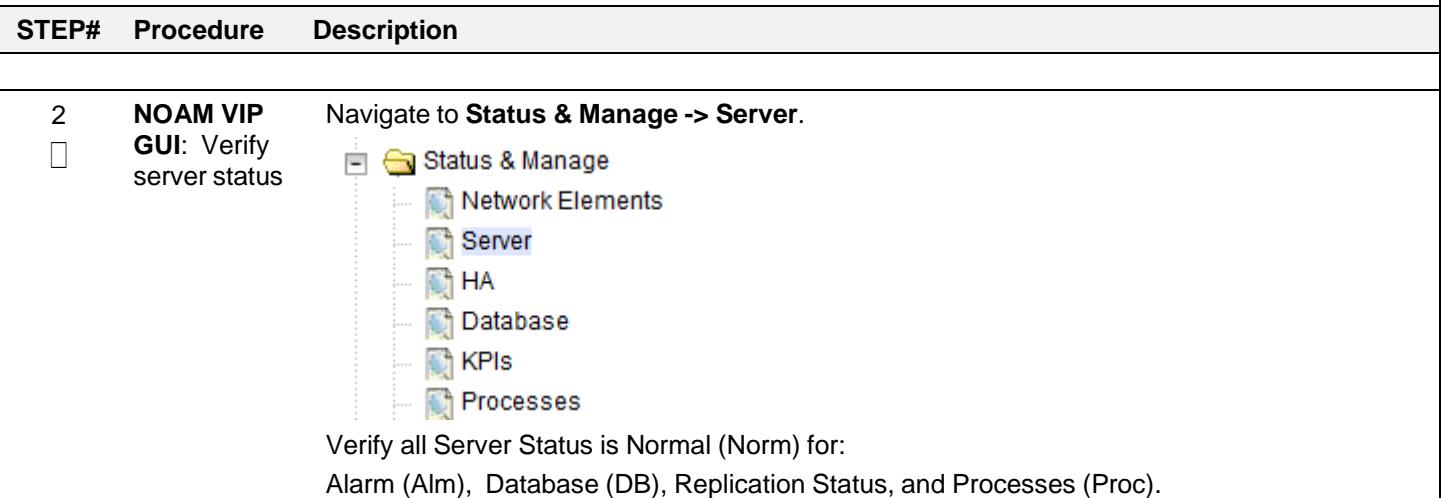

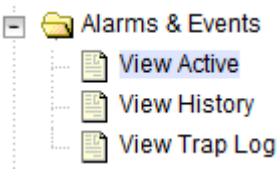

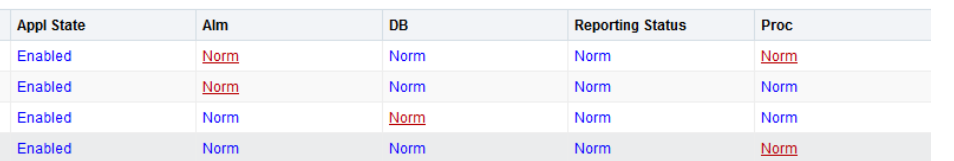

**GUI**: Log current alarms

3 **NOAM VIP** Navigate to **Alarms & Events -> View Active**.

#### Click **Report**.

Export Report **Clear Selections** 

**Save** or **Print** this report to keep copies for future reference.

Print Save **Back** 

Compare this alarm report with those gathered in the pre-activation procedures. Contact My Oracle [Support](#page-48-0) (MOS) for assistance.

# <span id="page-27-0"></span>**6.1.2 Pre SCEF Deactivation Steps**

6.2.2.3 Disable Diameter Connections

#### **Procedure 7: Disable Diameter Connections**

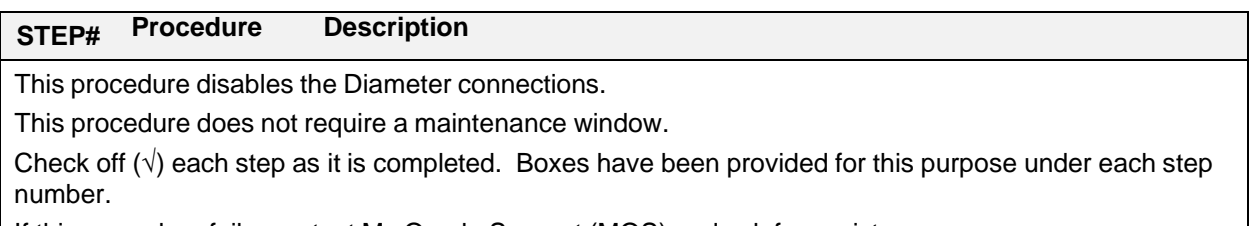

If this procedure fails, contact My Oracle [Support](#page-48-0) (MOS) and ask for assistance.

*Note*: Repeat this procedure for all the sites on which SCEF deactivation is required.

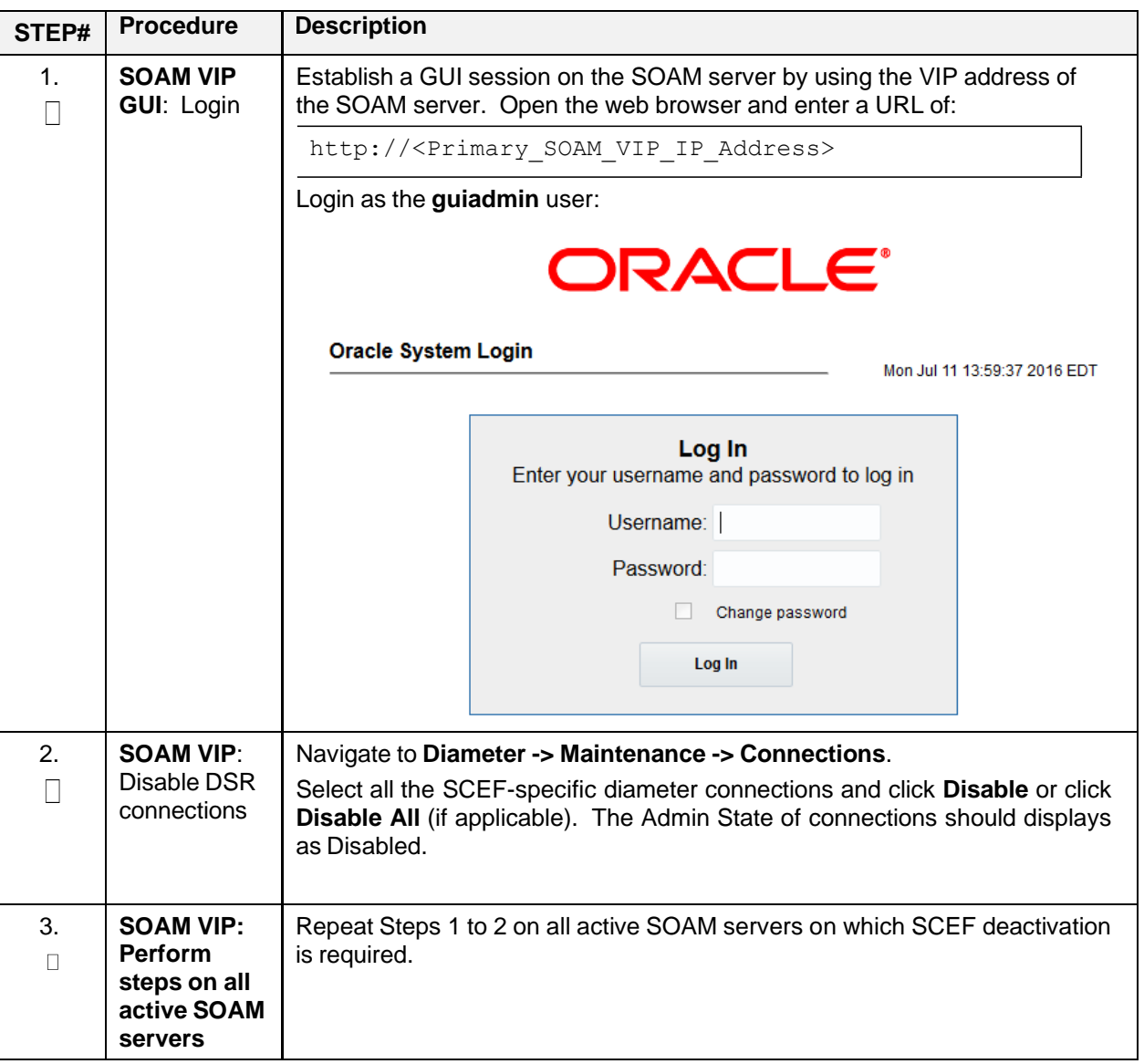

#### 6.2.2.4 Disable Application

# **Procedure 8: Disable Application**

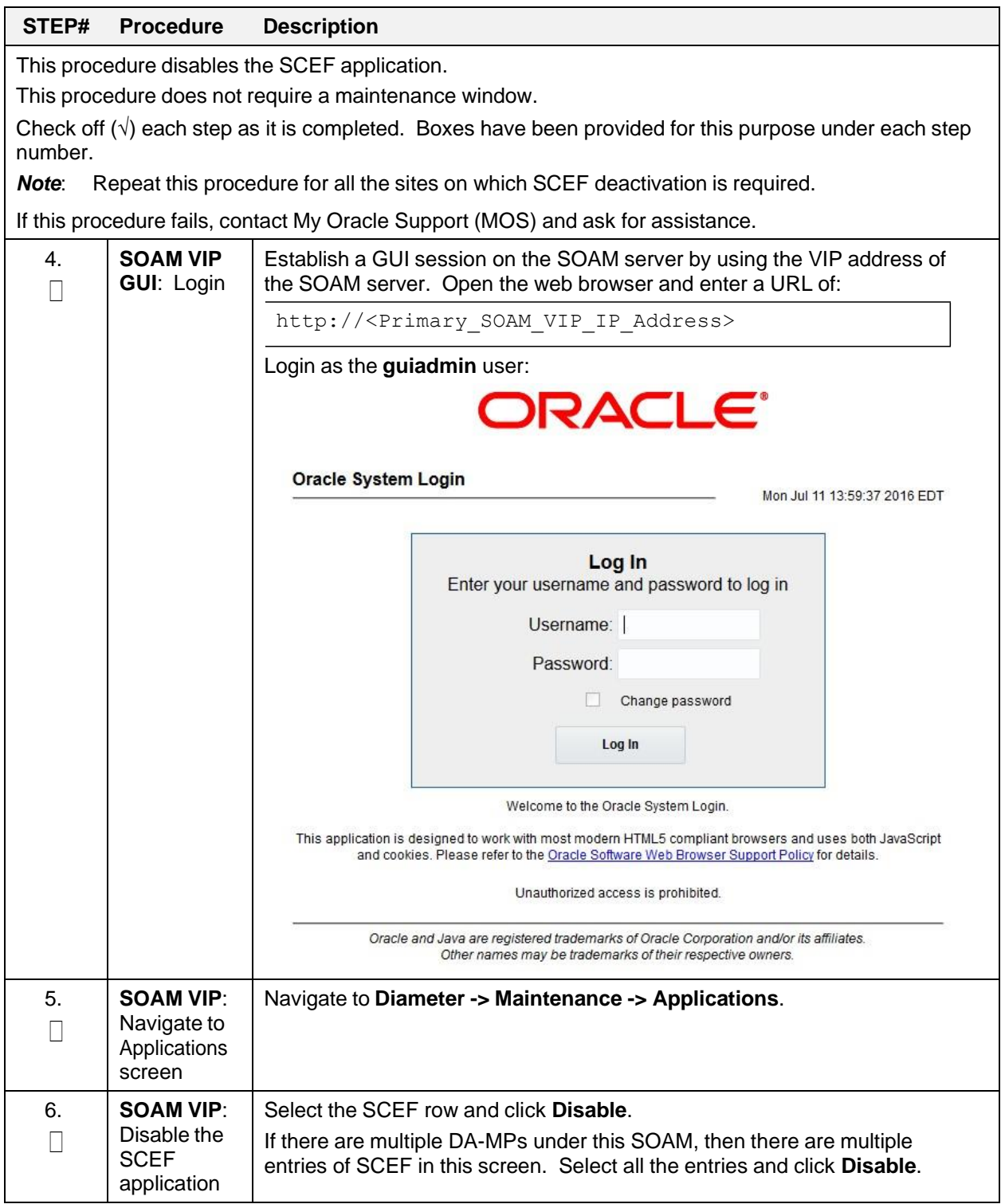

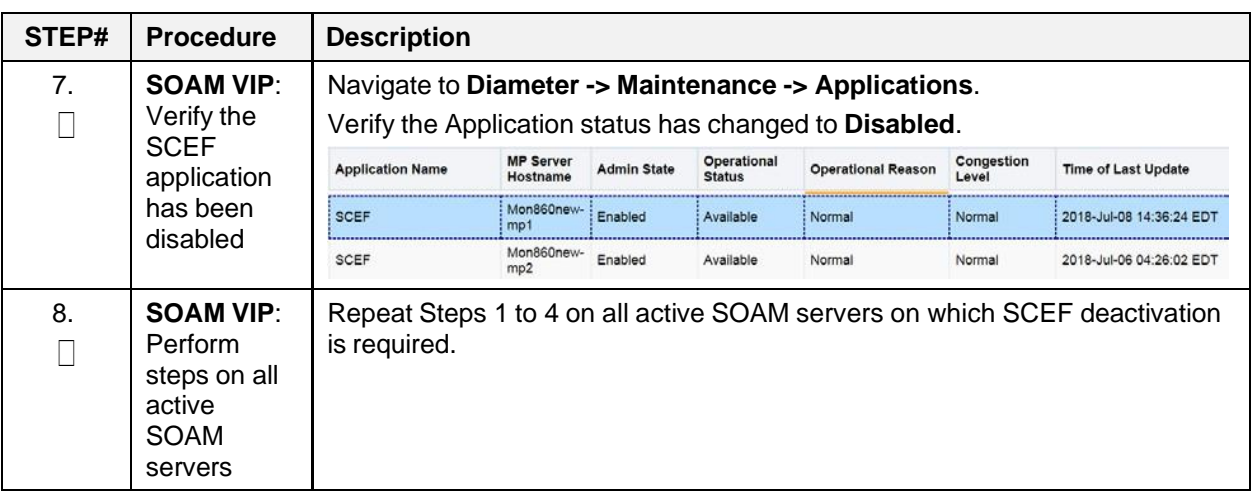

#### 6.2.2.5 Remove DSR Configuration Data

#### **Procedure 9: Remove DSR Configuration Data**

#### **STEP# Procedure Description**

This procedure removes the DSR configuration data.

Check off  $(v)$  each step as it is completed. Boxes have been provided for this purpose under each step number.

If this procedure fails, contact My Oracle [Support](#page-48-0) (MOS) and ask for assistance.

**Note**: Do not execute this step if you are going to activate SCEF again on this system and you want to re-use the configuration data after re-activation.

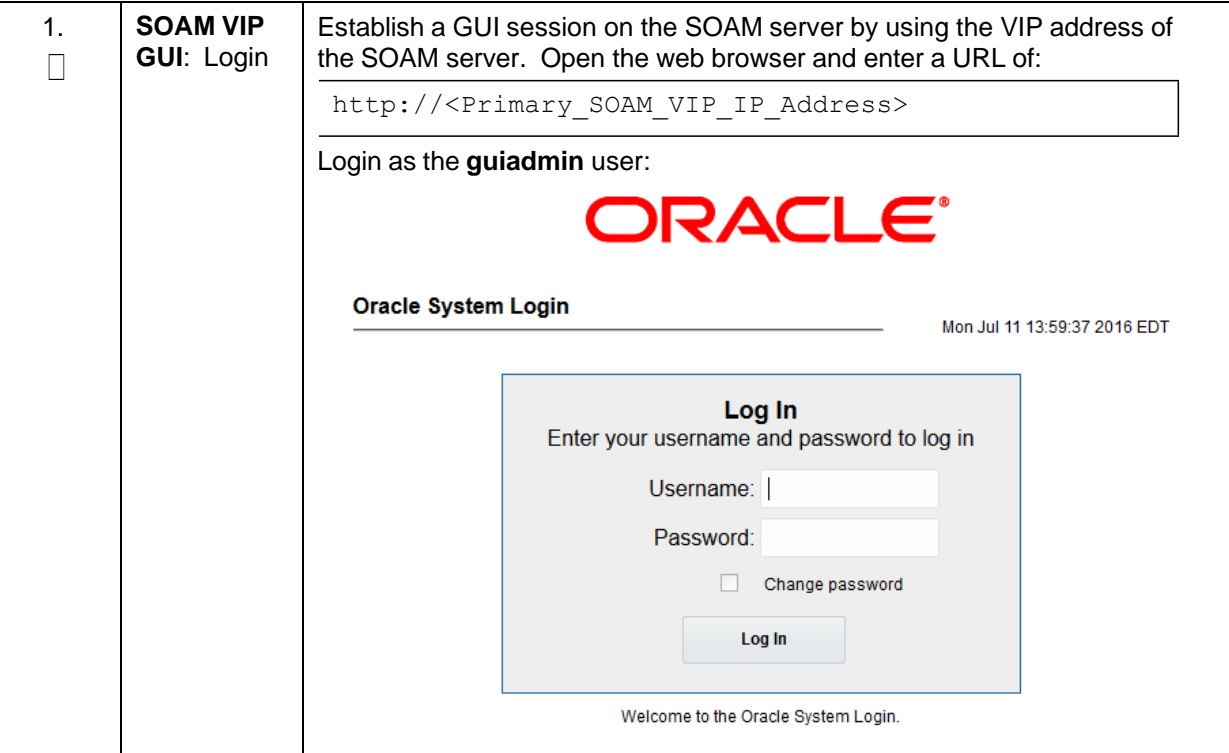

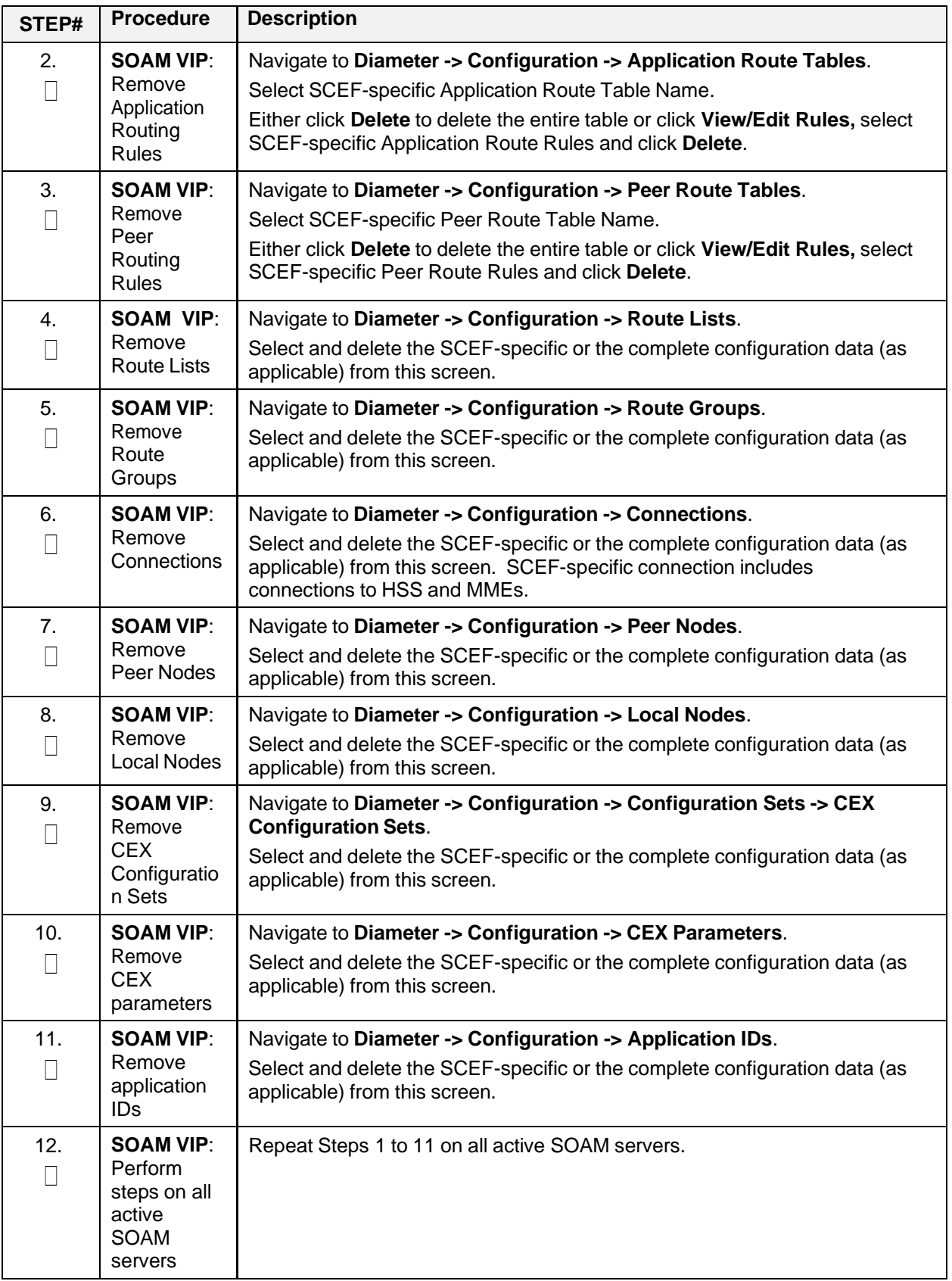

#### 6.2.2.5 Remove Resource Domain Configuration Data

#### **Procedure 10: Remove Resource Domain Configuration Data**

#### **STEP# Procedure Description**

This procedure removes the Resource Domain configuration data.

Check off  $(v)$  each step as it is completed. Boxes have been provided for this purpose under each step number.

If this procedure fails, contact My Oracle [Support](#page-48-0) (MOS) and ask for assistance.

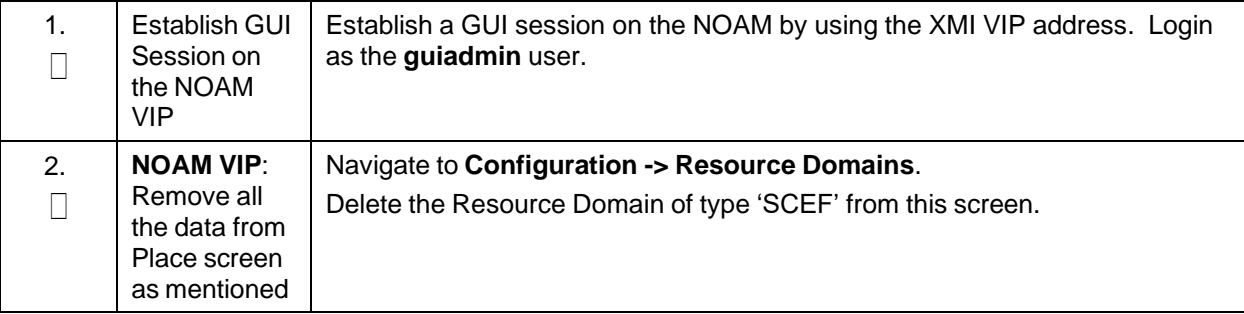

#### 6.2.2.6 Remove Place Associations Configuration Data

#### **Procedure 11: Remove Place Associations Configuration Data**

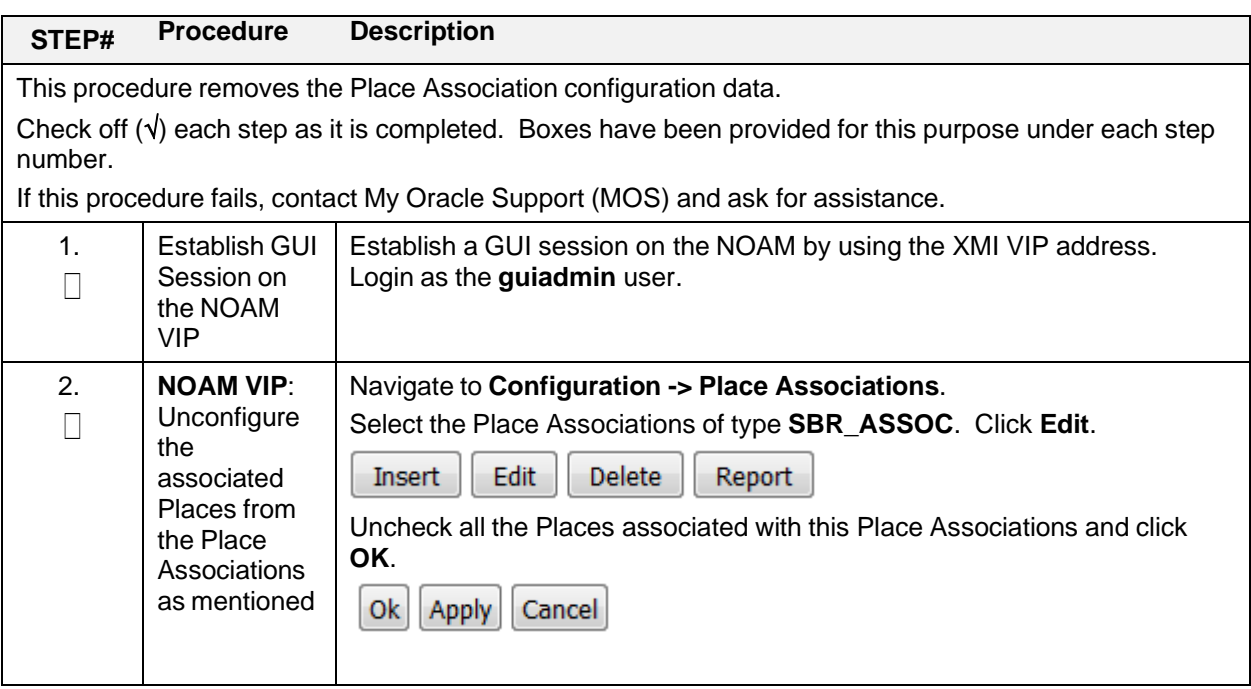

#### 6.2.2.7 Remove Place Configuration Data

# **Procedure 12: Remove Place Configuration Data**

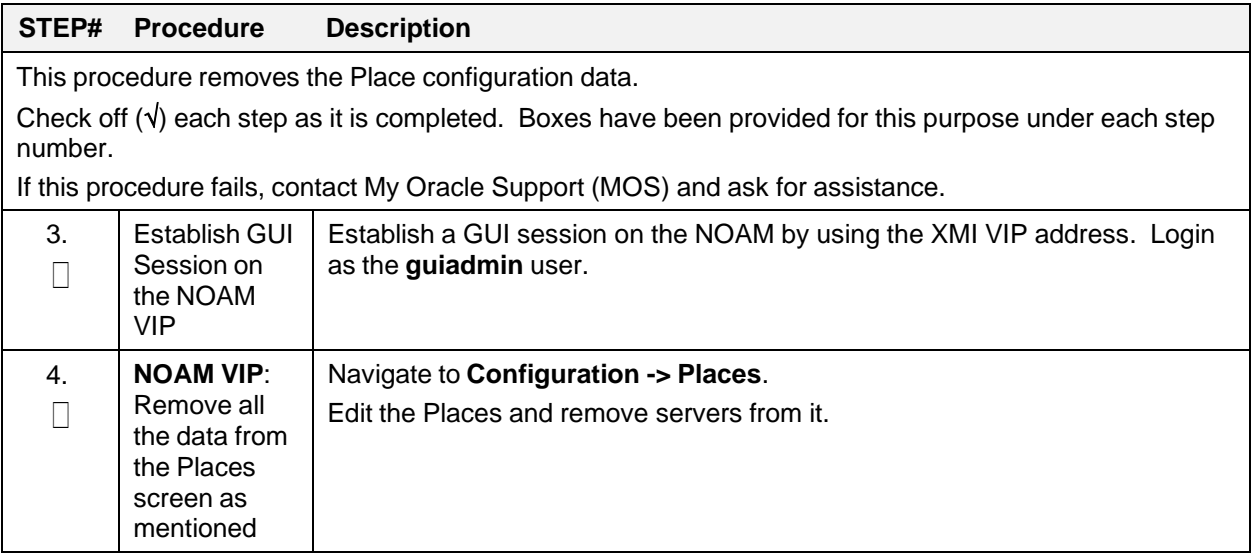

### <span id="page-33-0"></span>**6.2 Deactivation Procedures**

#### <span id="page-33-1"></span>**6.2.1 Feature Deactivation**

This section provides the detailed steps of the SCEF de-activation procedures.

#### <span id="page-33-2"></span>**Procedure 13: Feature Deactivate**

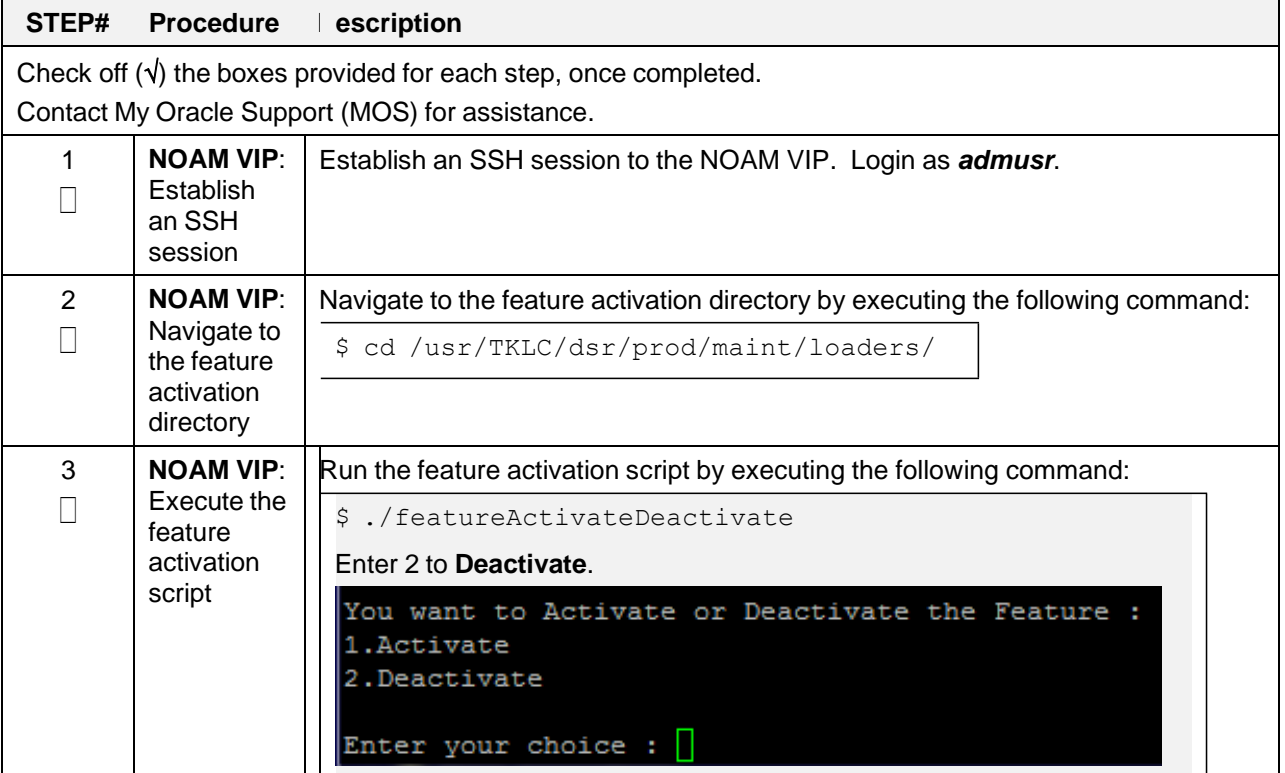

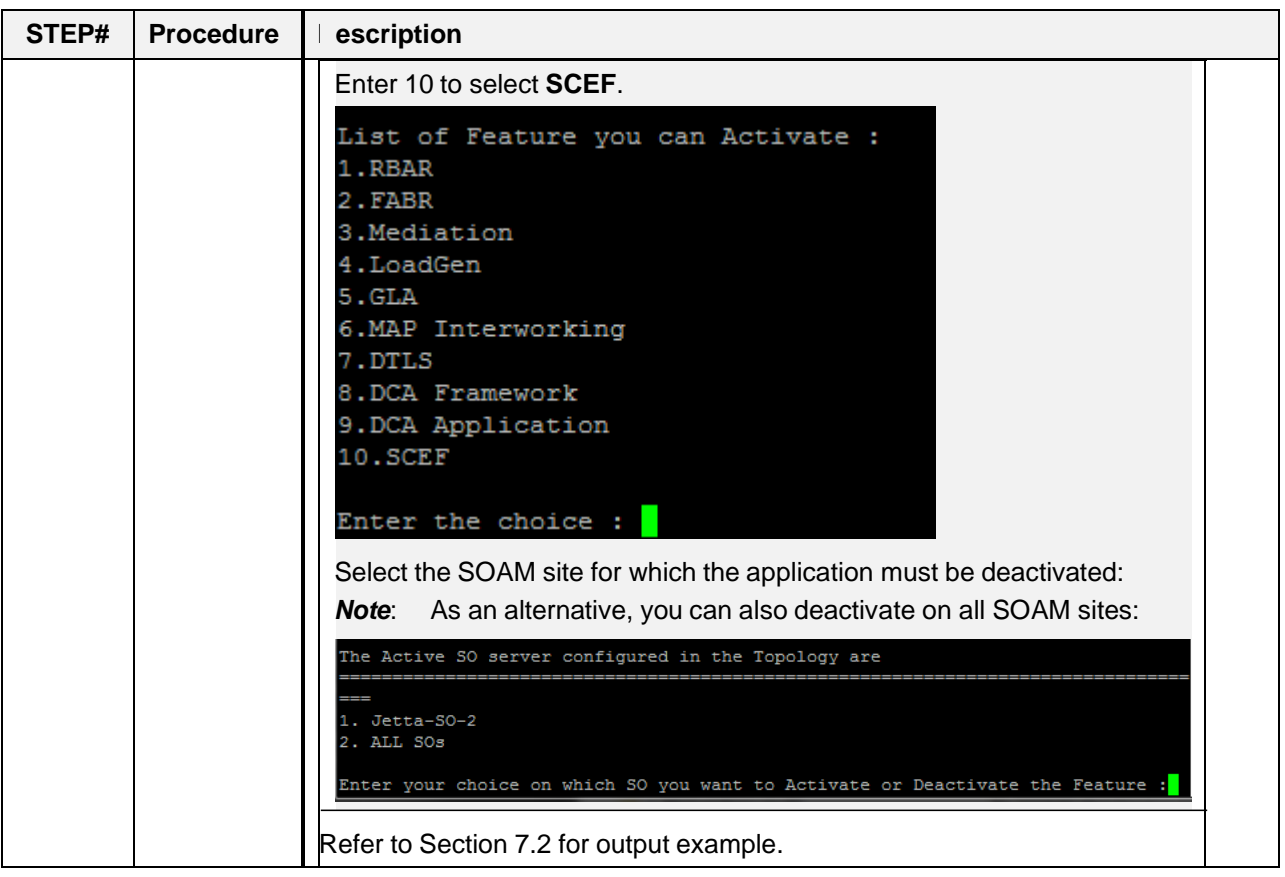

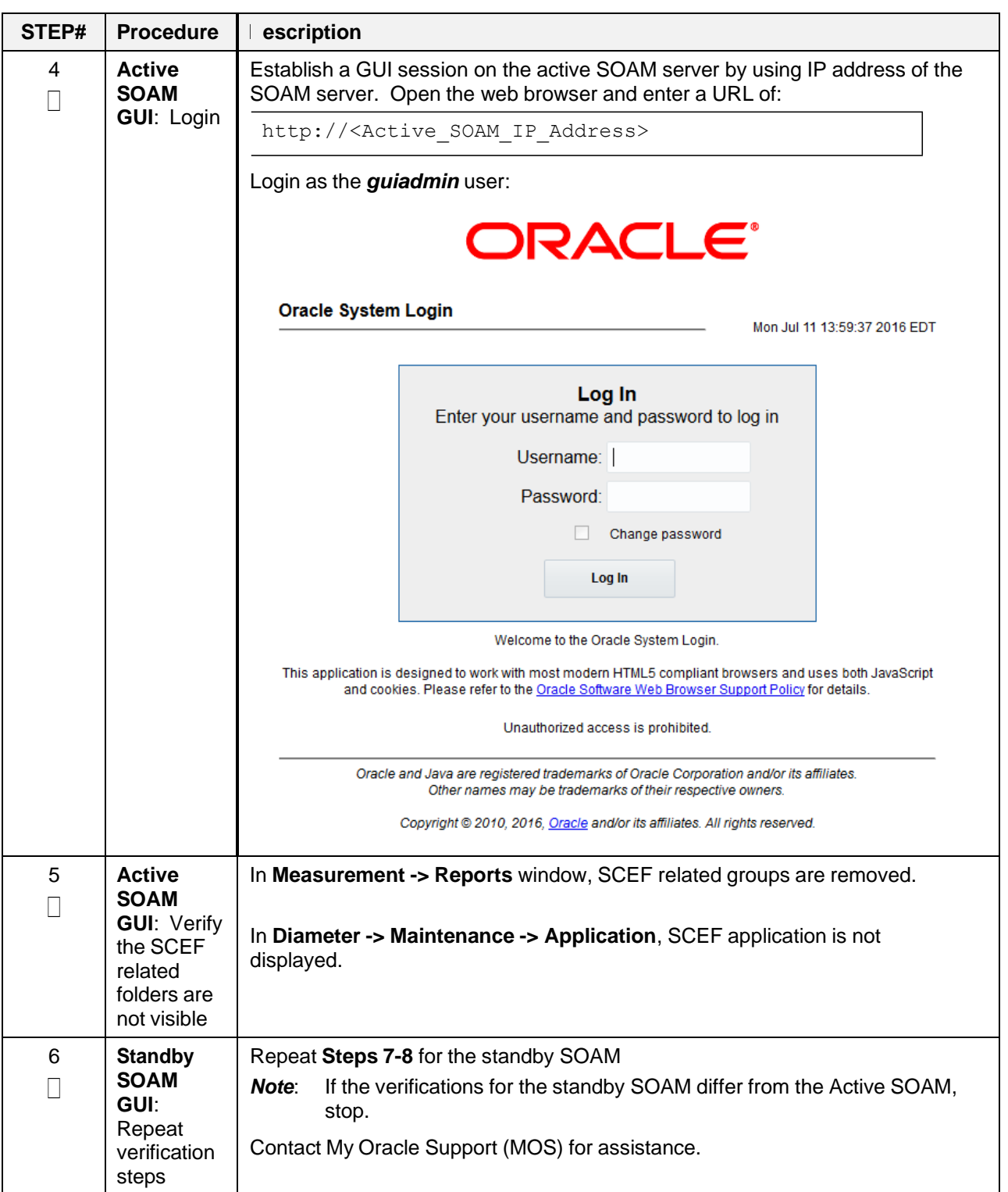

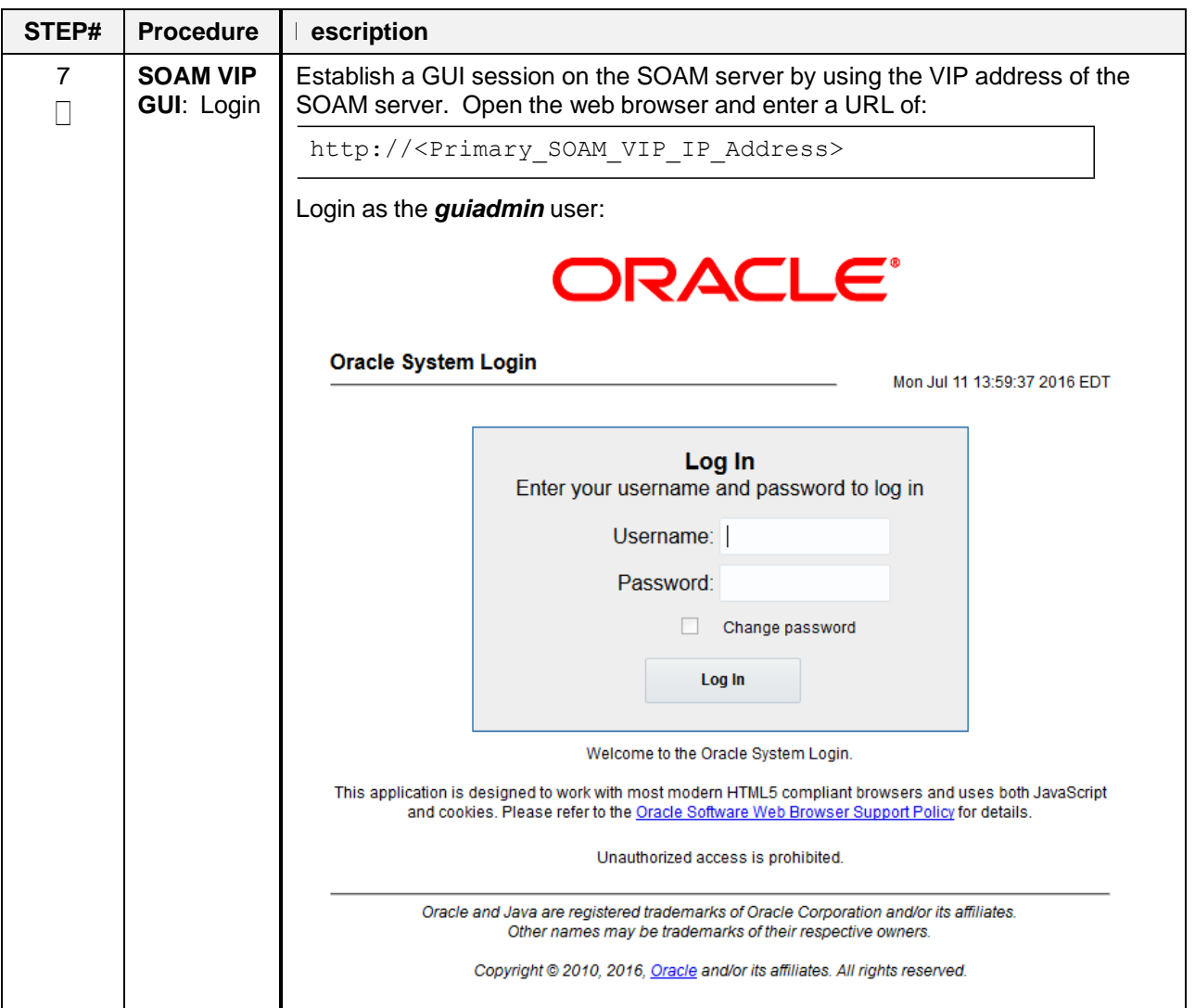

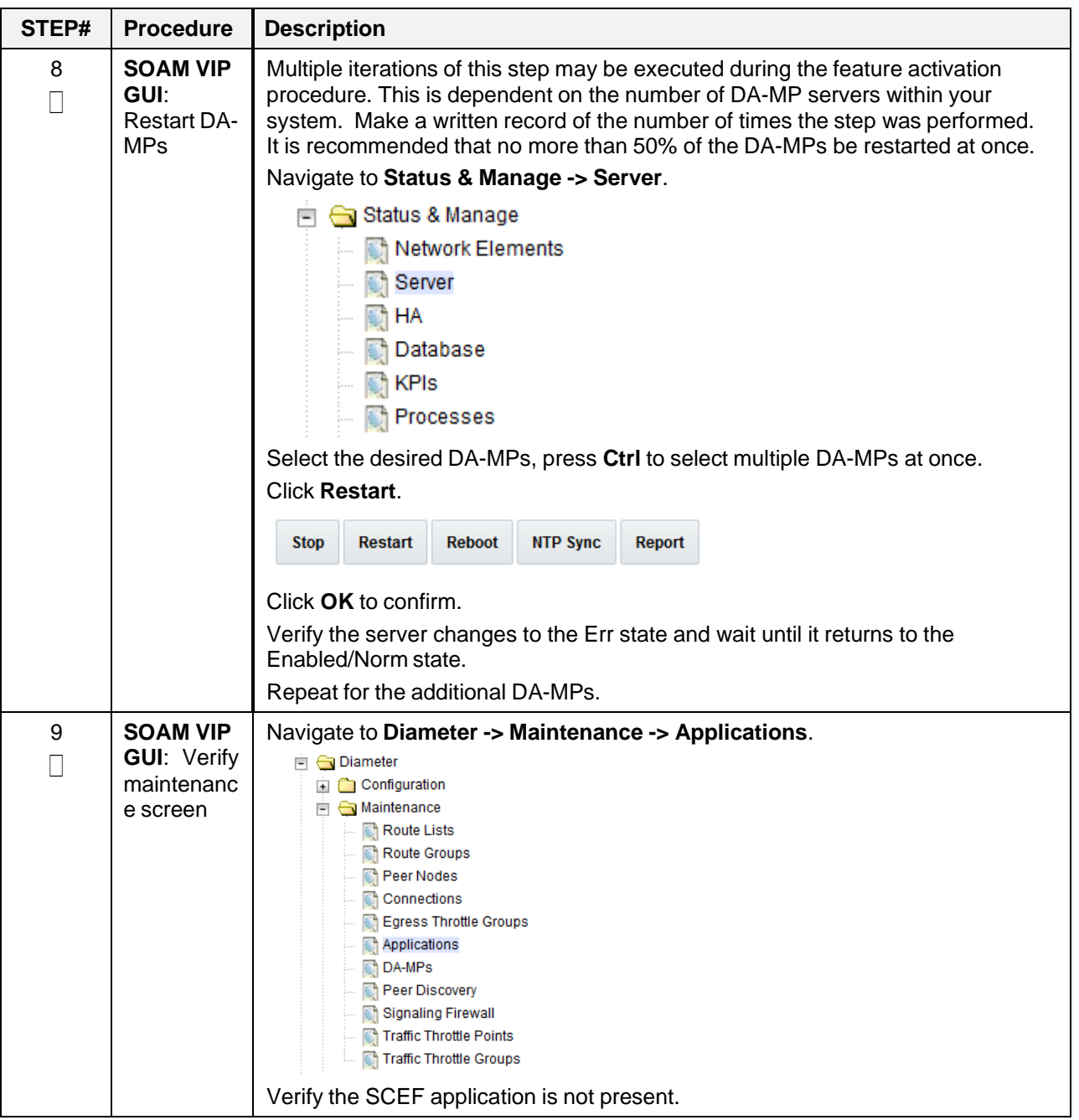

# <span id="page-38-0"></span>**6.3 Post-Deactivation Procedures**

This chapter provides post deactivation steps to be followed.

#### <span id="page-38-1"></span>**6.3.1 Perform Health Check**

This procedure is used to determine the health and status of the network and servers.

#### <span id="page-38-2"></span>**Procedure 14: Perform Health Check (Post-Feature Deactivation)**

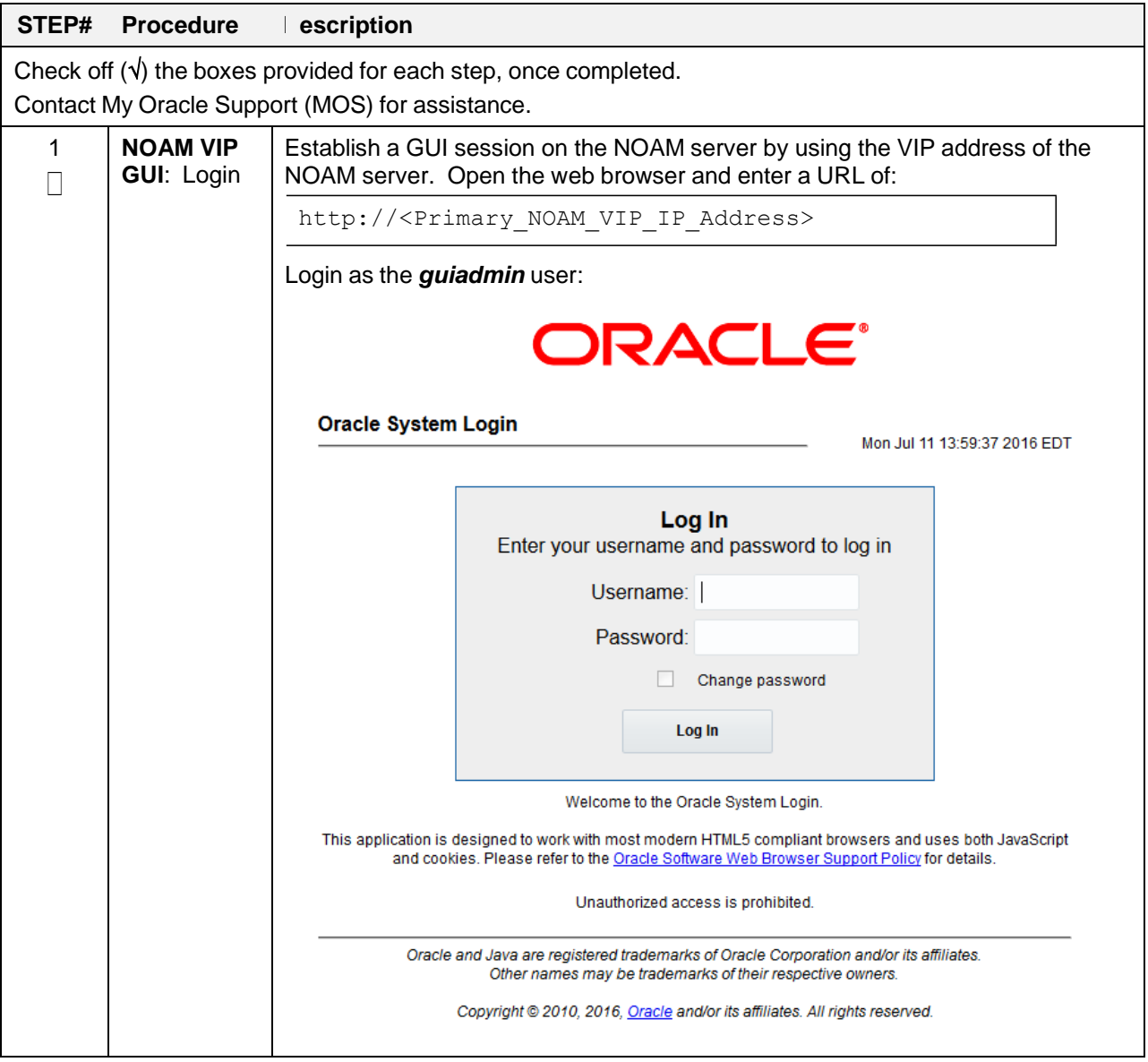

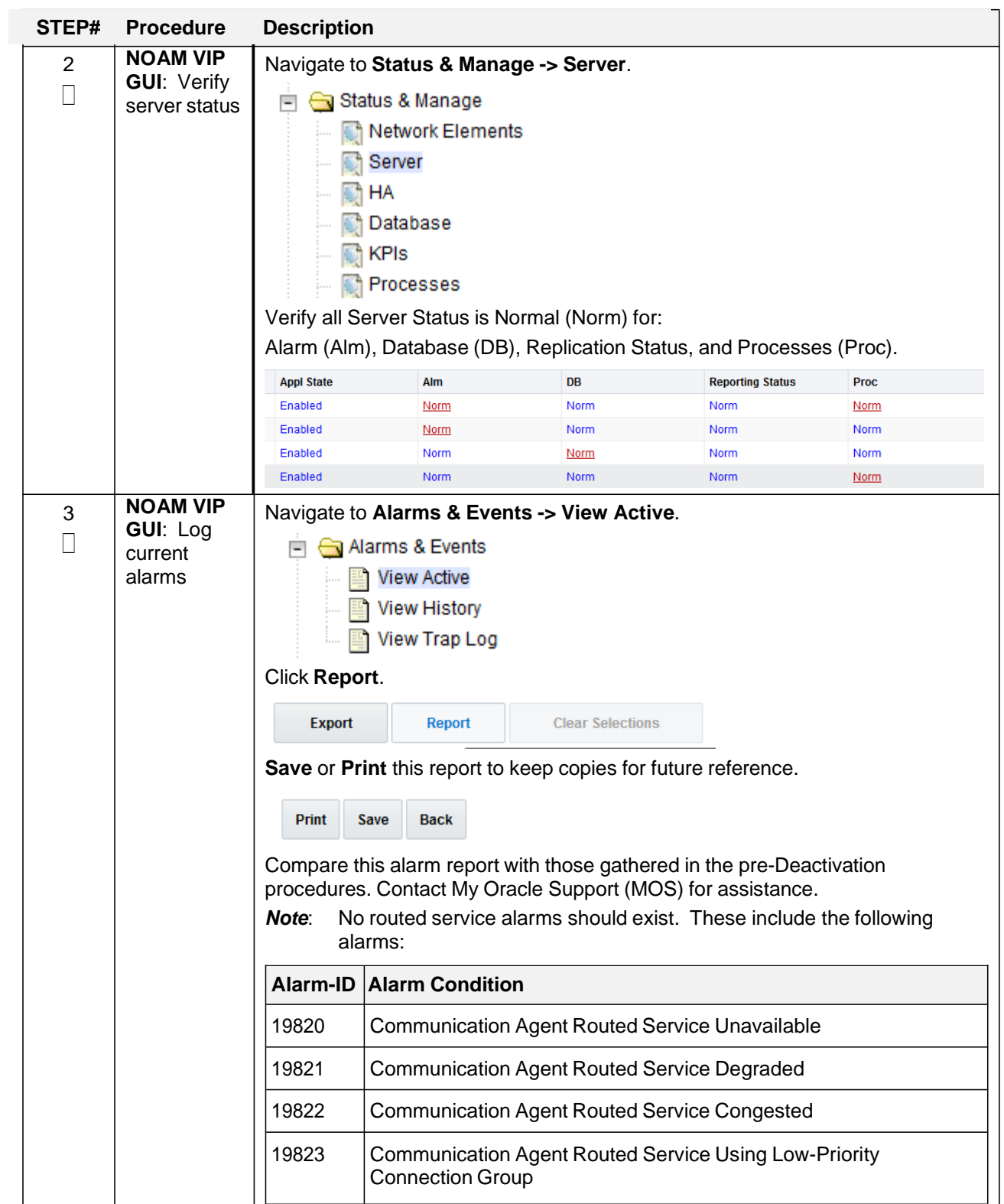

# <span id="page-40-0"></span>**7. Engineering Notes**

**FIPS integrity verification test failed**: In SCEF, you may see 'FIPs integrity verification test failed' message displayed during the activation/Deactivation output, this message is expected and harmless.

# <span id="page-40-1"></span>**7.1 Sample Output of Activation (Active NOAM)**

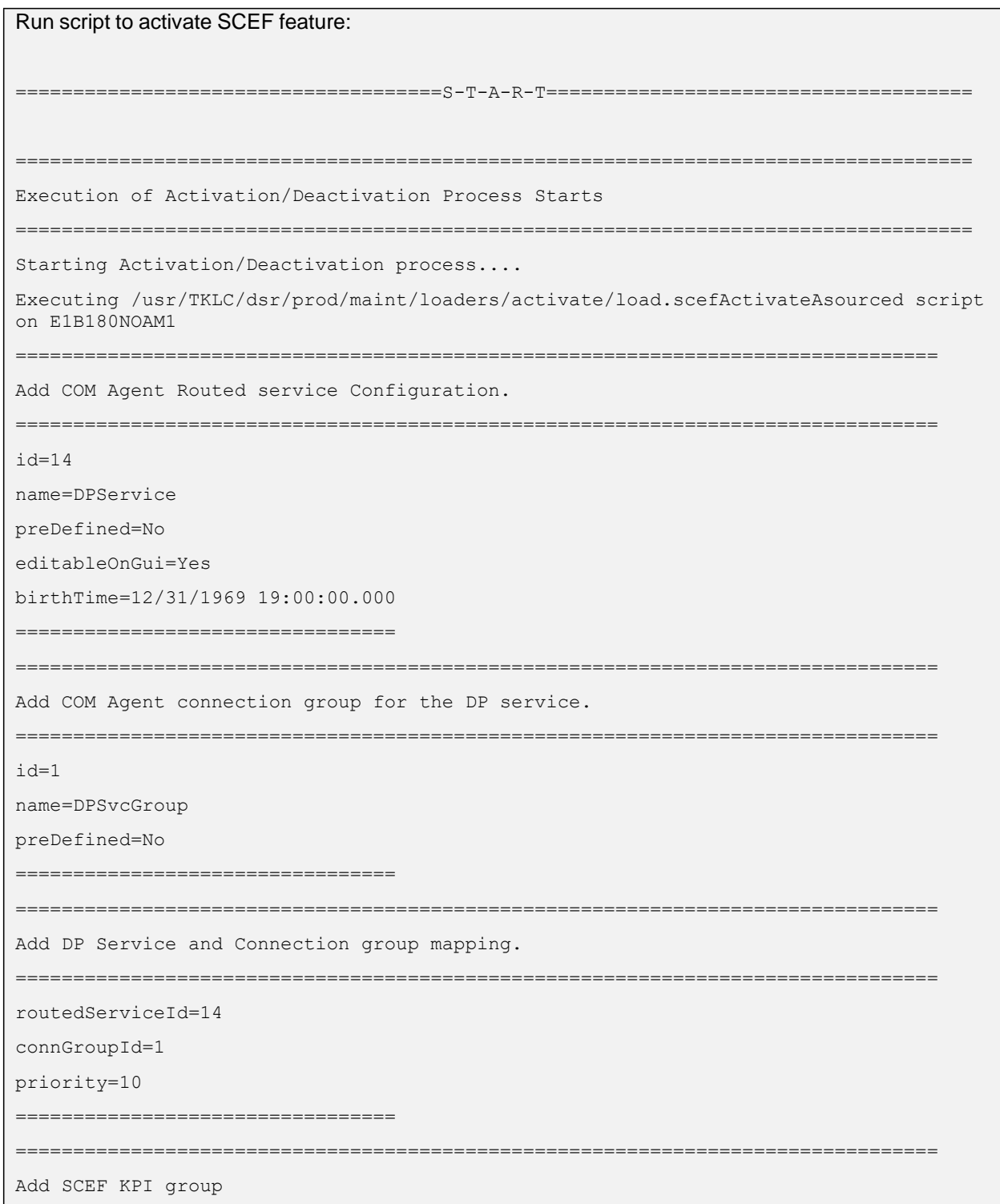

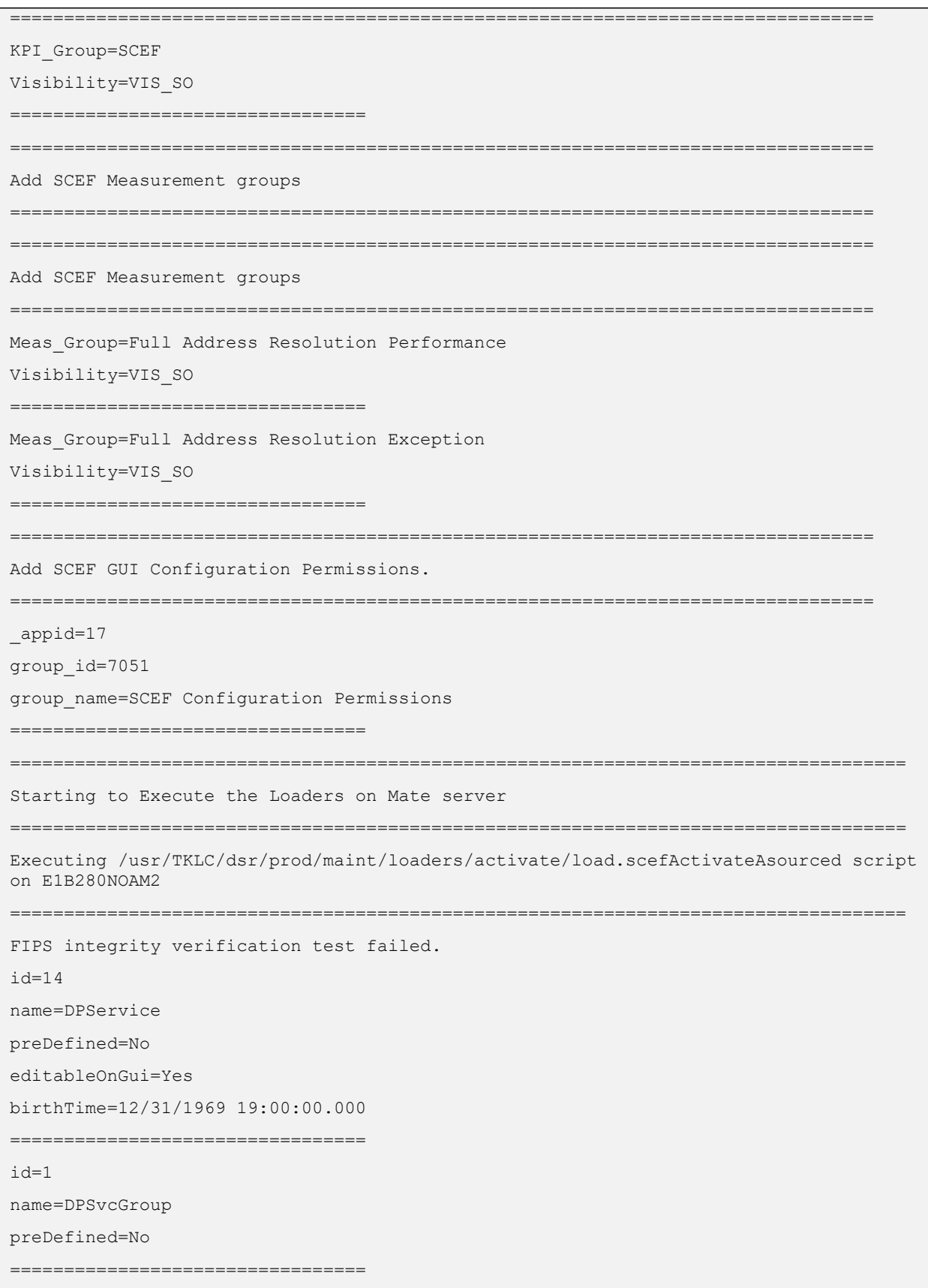

routedServiceId=14 connGroupId=1 priority=10 ================================= KPI\_Group=SCEF Visibility=VIS\_SO ================================= Meas Group=Full Address Resolution Performance Visibility=VIS\_SO ================================= Meas\_Group=Full Address Resolution Exception Visibility=VIS\_SO ===================================== ================================================================================ Add SCEF GUI Configuration Permissions. ================================================================================ \_appid=17 group\_id=7051 group\_name=SCEF Configuration Permissions ================================= FIPS integrity verification test failed. =================================================================================== The Active SO server configured in the Topology are =================================================================================== 1. E1B380SOAM1 2. ALL SOs Enter your choice on which SO you want to Activate or Deactivate the Feature :2 Activate/Deactivate scef on all SOs configured in the Topology =================================================================================== This is a 3 Tier Setup , So run the B sourced loaders on SO server : E1B380SOAM1 Executing /usr/TKLC/dsr/prod/maint/loaders/activate/load.scefActivateBsourced script on E1B380SOAM1 FIPS integrity verification test failed. ================================================================================ Current server is HA ACTIVE ================================================================================ ================================================================================ Add SCEF to DsrApplication.

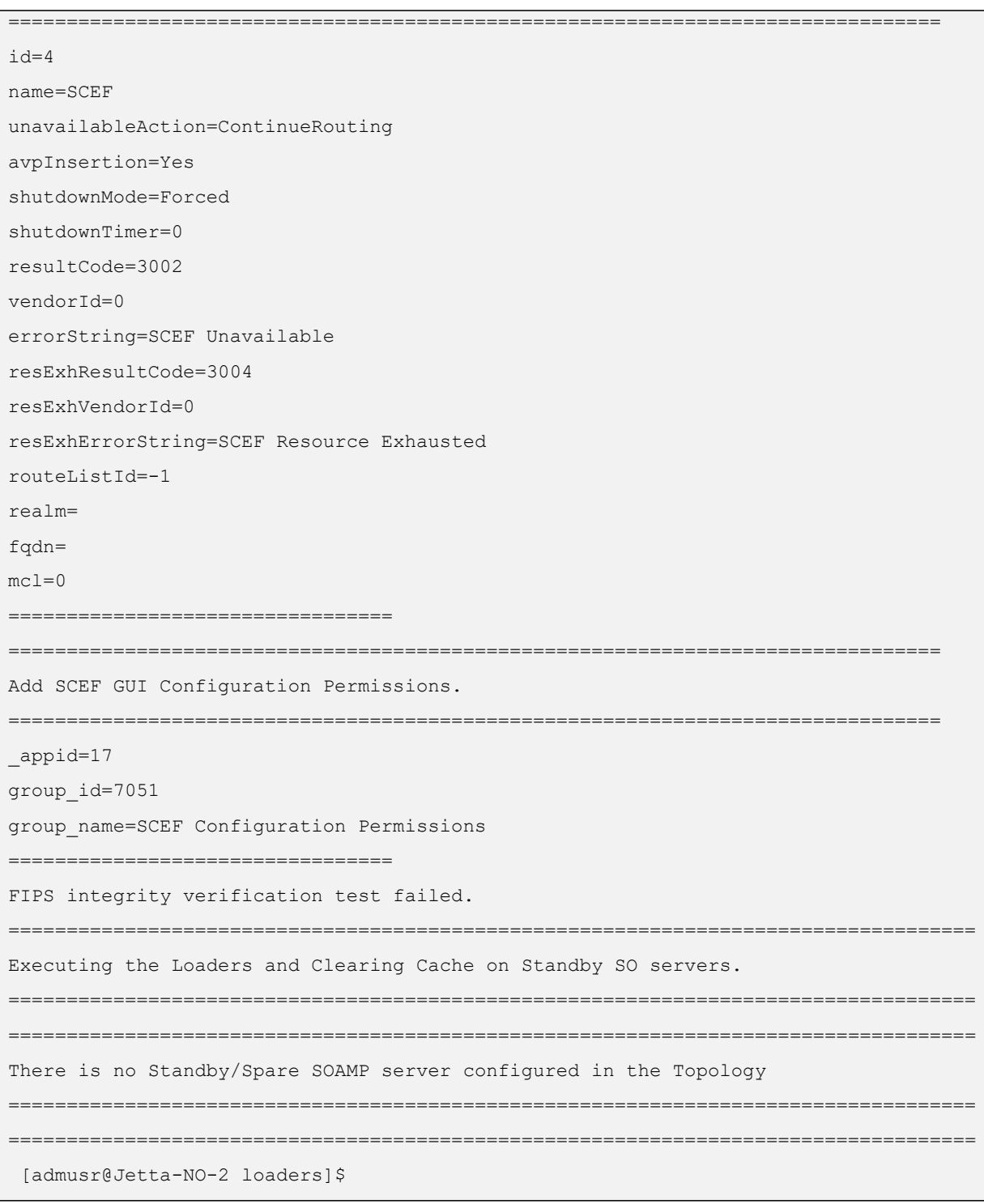

# <span id="page-43-0"></span>**7.2 Sample Output of Deactivation (Active NOAM)**

Run script to deactivate SCEF feature:

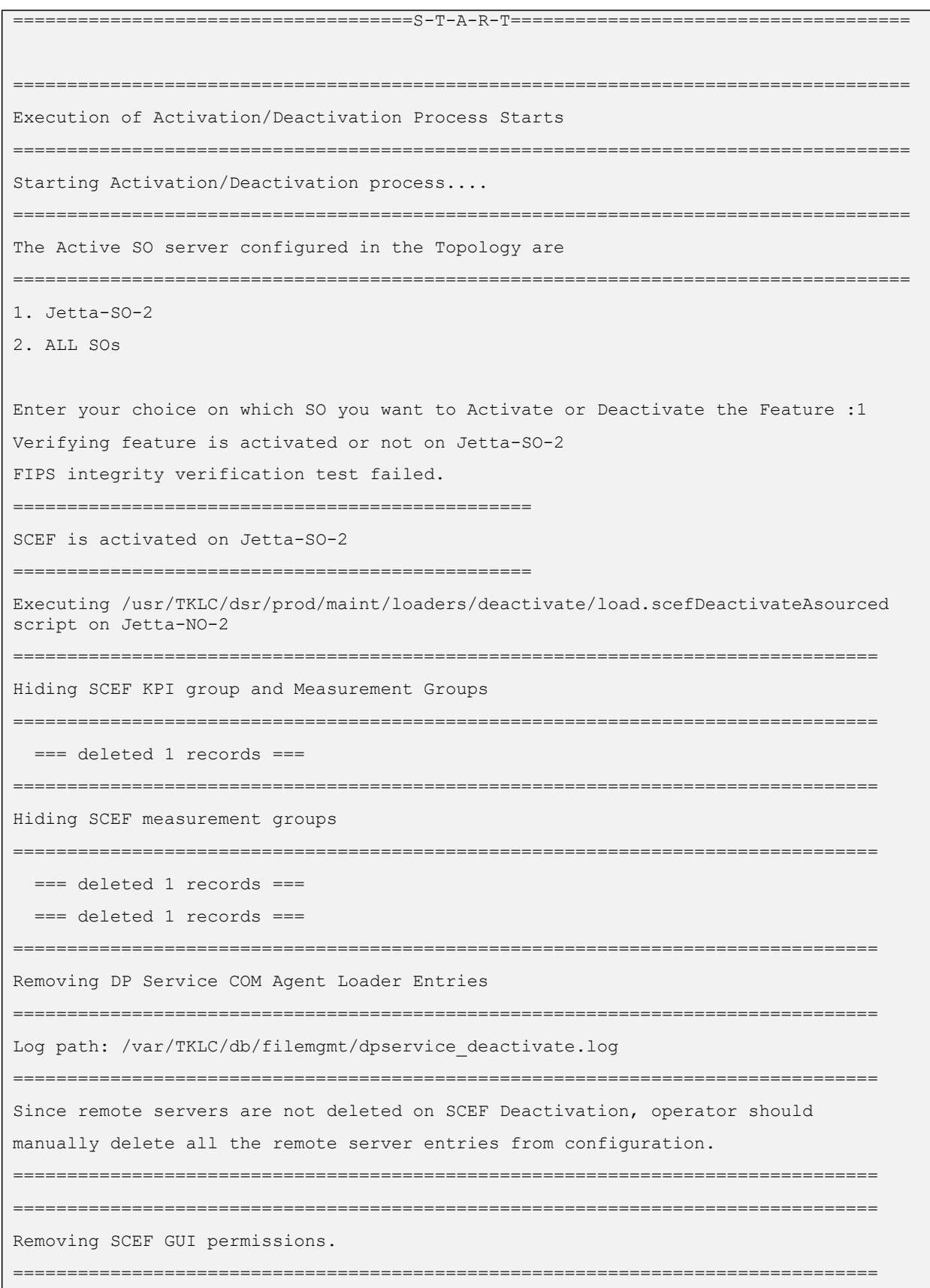

```
=== deleted 1 records ===
===================================================================================
Starting to Execute the Loaders on Mate server
===================================================================================
Executing /usr/TKLC/dsr/prod/maint/loaders/deactivate/load.scefDeactivateAsourced 
script on Jetta-NO-1
===================================================================================
FIPS integrity verification test failed.
================================================================================
Removing SCEF GUI permissions.
================================================================================
 === deleted 1 records ===
FIPS integrity verification test failed.
===================================================================================
This is a 3 Tier Setup , So run the B sourced loaders on SO server : Jetta-SO-2
Executing /usr/TKLC/dsr/prod/maint/loaders/deactivate/load.scefDeactivateBsourced 
script on Jetta-SO-2
FIPS integrity verification test failed.
================================================================================
Current server is HA ACTIVE
================================================================================
Removing all ART rules pointing to SCEF
================================================================================
 === deleted 0 records ===
================================================================================
Removing applicationId=4(SCEF) from the DSR Application Per Mp Table
================================================================================
 === deleted 3 records ===
================================================================================
Removing SCEF from the DSR Application Table
================================================================================
 === deleted 1 records ===
================================================================================
Removing common DSR Application measurements for SCEF
================================================================================
 === deleted 1 records ===
 === deleted 1 records ===
 === deleted 1 records ===
 === deleted 1 records ===
 === deleted 1 records ===
```

```
== deleted 1 records ===== deleted 1 records ===
================================================================================
Removing SCEF GUI permissions.
================================================================================
 === deleted 1 records ===
FIPS integrity verification test failed.
===================================================================================
Executing the Loaders and Clearing Cache on Standby SO servers.
===================================================================================
Starting to Execute the Loaders on Mate server
===================================================================================
Executing /usr/TKLC/dsr/prod/maint/loaders/deactivate/load.scefDeactivateBsourced 
script on Jetta-SO-1
 ===================================================================================
FIPS integrity verification test failed.
================================================================================
Current server is HA STANDBY
================================================================================
================================================================================
Removing common DSR Application measurements for SCEF
================================================================================
 === deleted 1 records ===
  === deleted 1 records ===
  === deleted 1 records ===
 == deleted 1 records ==== deleted 1 records ===== deleted 1 records ===
 === deleted 1 records ===
================================================================================
Removing SCEF GUI permissions.
================================================================================
 === deleted 1 records ===
FIPS integrity verification test failed.
===================================================================================
Do you want to activate/deactivate this feature on another System OAM Server[Y/N] : 
n
```
# <span id="page-47-0"></span>**Appendix A.Enable TCP Port**

#### **Procedure 15: Enable TCP Port**

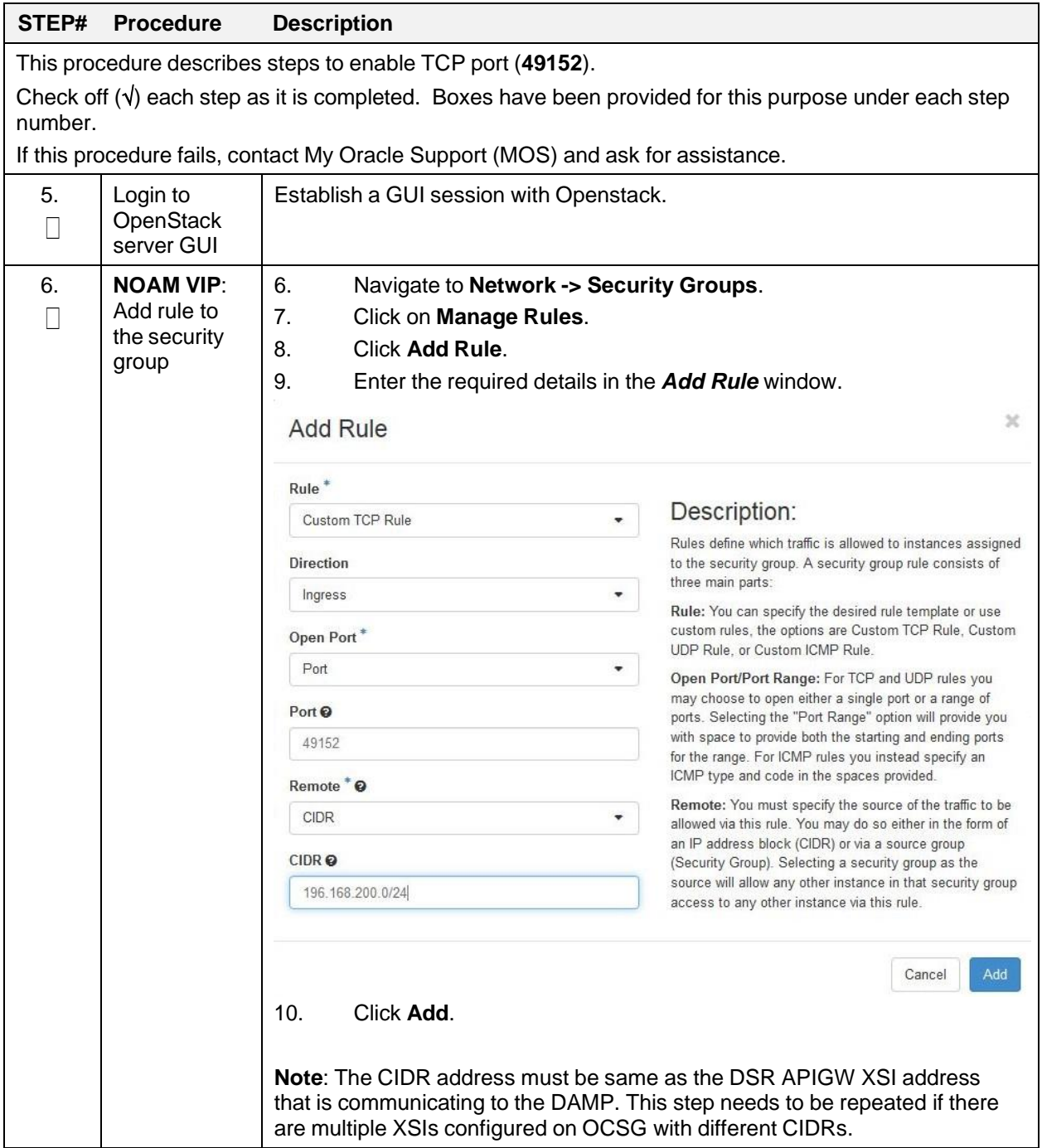

# <span id="page-48-0"></span>**Appendix B. My Oracle Support (MOS)**

MOS [\(https://support.oracle.com\)](https://support.oracle.com/) is your initial point of contact for all product support and training needs. A representative at Customer Access Support (CAS) can assist you with MOS registration.

Call the CAS main number at **1-800-223-1711** (toll-free in the US), or call the Oracle Support hotline for your local country from the list at [http://www.oracle.com/us/support/contact/index.html.](http://www.oracle.com/us/support/contact/index.html) When calling, make the selections in the sequence shown below on the Support telephone menu:

- 1. Select 2 for New Service Request.
- 2. Select 3 for Hardware, Networking and Solaris Operating System Support.
- 3. Select one of the following options:

For technical issues such as creating a new Service Request (SR), select 1.

For non-technical issues such as registration or assistance with MOS, select 2.

You are connected to a live agent who can assist you with MOS registration and opening a support ticket. MOS is available 24 hours a day, 7 days a week, 365 days a year.

# **Appendix C.Emergency Response**

In the event of a critical service situation, emergency response is offered by the CAS main number at 1- 800-223-1711 (toll-free in the US), or by calling the Oracle Support hotline for your local country from the list at [http://www.oracle.com/us/support/contact/index.html.](http://www.oracle.com/us/support/contact/index.html) The emergency response provides immediate coverage, automatic escalation, and other features to ensure that the critical situation is resolved as rapidly as possible.

A critical situation is defined as a problem with the installed equipment that severely affects service, traffic, or maintenance capabilities, and requires immediate corrective action. Critical situations affect service and/or system operation resulting in one or several of these situations:

- A total system failure that results in loss of all transaction processing capability
- Significant reduction in system capacity or traffic handling capability
- Loss of the system's ability to perform automatic system reconfiguration
- Inability to restart a processor or the system
- Corruption of system databases that requires service affecting corrective actions
- Loss of access for maintenance or recovery operations
- Loss of the system ability to provide any required critical or major trouble notification

Any other problem severely affecting service, capacity/traffic, billing, and maintenance capabilities may be defined as critical by prior discussion and agreement with Oracle.

# **Appendix D. Locate Product Documentation on the Oracle Help Center**

Oracle Communications customer documentation is available on the web at the Oracle Help Center (OHC) site, [http://docs.oracle.com.](http://docs.oracle.com/) You do not have to register to access these documents. Viewing these files requires Adobe Acrobat Reader, which can be downloaded at [http://www.adobe.com.](http://www.adobe.com/)

1. Access the Oracle Help Center site at [http://docs.oracle.com.](http://docs.oracle.com/)

#### 2. Click **Industries**.

3. Under the Oracle Communications subheading, click the **Oracle Communications documentation** link. The Communications Documentation page appears. Most products covered by these documentation sets will appear under the headings "Network Session Delivery and Control Infrastructure" or "Platforms."

4. Click on your Product and then the Release Number. A list of the entire documentation set for the selected product and release appears.

5. To download a file to your location, right-click the PDF link, select Save target as (or similar command based on your browser), and save to a local folder.